# **Quick Guide Series http://portal.genego.com/**

### **MetaCore Quick Guide Series**

- ▷ QGS No.1 [分子名から検索し相互作用情報を調査する](#page-1-0)
- ▷ QGS No.2 実験データ(遺伝子発現データ)[をアップロードする](#page-3-0)
- > QGS No.3 [実験データの確認と閾値の設定](#page-5-0)
- ▷ QGS No.4 [実験データのエンリッチメント解析\(](#page-7-0)Pathway Maps)
- ▷ QGS No.5 [実験データのエンリッチメント解析\(](#page-9-0)Pathway Map Folders)
- ▷ QGS No.6 [複数の実験データを比較するワークフロー](#page-11-0) (Compare Experiments)
- ▷ QGS No.7 [解析結果の保存と出力方法](#page-13-0)
- ▷ QGS No.8 [実験データのネットワーク解析\(](#page-17-0)Analyze Network)
- ▷ QGS\_No.9 [検索した遺伝子名からネットワーク解析を行う\(](#page-20-0)Expand by one interaction)
- ▷ QGS No.10 [閾値を設定済みのデータを別ファイルで保存する方法](#page-23-0)
- ▷ QGS No.11 [ネットワークの可視化オプションおよび機能ツール](#page-24-0) (Network Bookmark、Network Menu & Network Toolbar)

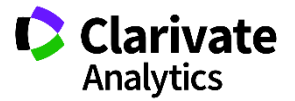

<span id="page-1-0"></span>**MetaCore** 

# **Quick Guide Series : No.** <sup>2</sup> **http://portal.genego.com/ Quick Guide Series : No. 1http://portal.genego.com/**

### 分子名から検索し相互作用情報を調査する

MetaCoreでは、遺伝子名、タンパク質名、疾患名等、様々なものから検索を行い、それらに関するデータを呼び出すことができます。 ここでは例として、ヒトのTNF(TNF-α)遺伝子について検索しその分子間相互作用情報を調査します。

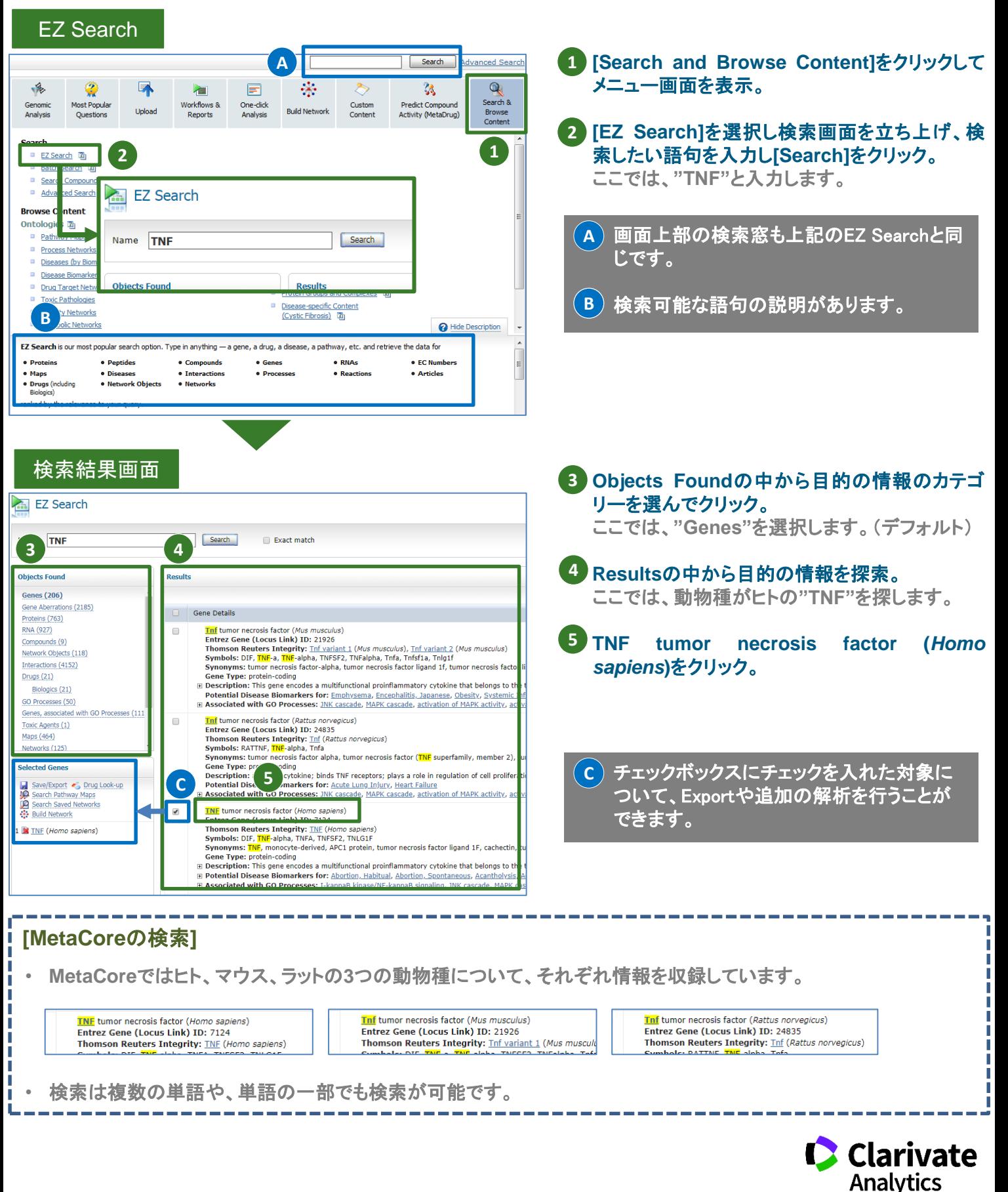

### 遺伝子レコード画面

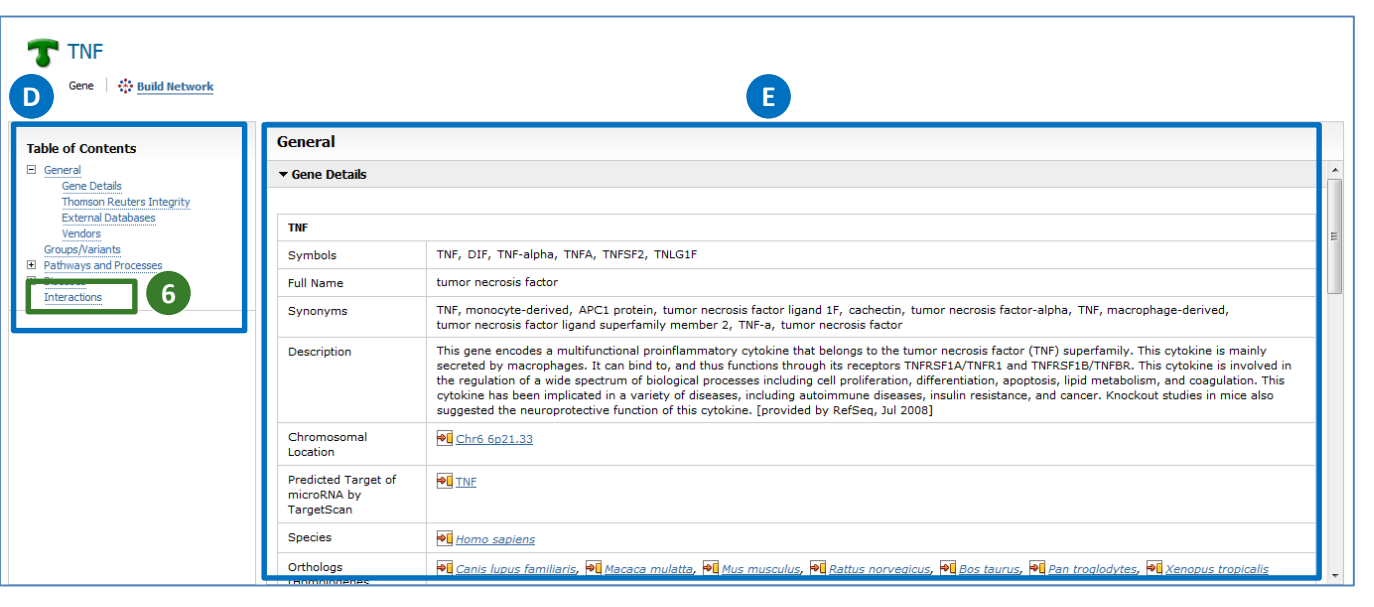

### 相互作用情報の検索結果

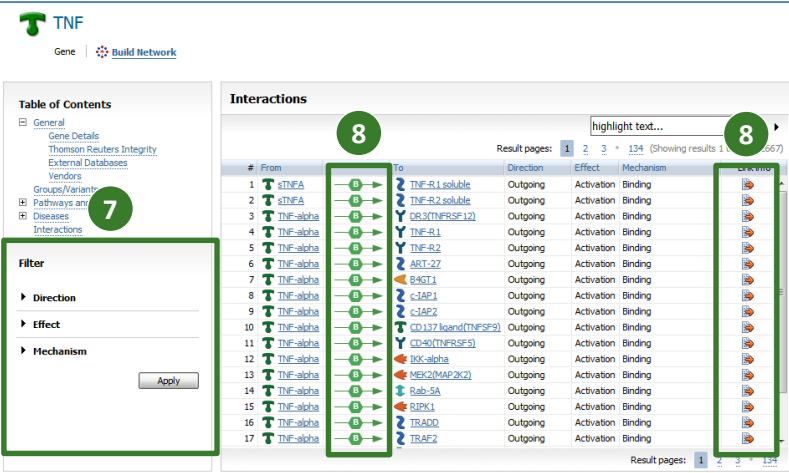

### **[Table of Contents]**の中から**[Interactions]**を **6** クリック。

**TNF**遺伝子に関連する相互作用の一覧が表示 されます。

- <mark>D</mark>) 相互作用の他に関連するパスウェイマップ や疾患を確認することができます。
- Generalページでは検索結果の概要の他、 **E** Integrityを含むリンクを提供しています。
- **Filter**機能で、**Direction**、**Effect**、**Mechanism 7** の**3**つの観点から相互作用を絞り込むことが可 能。

### 矢印の記号、または**Link info**をクリックして、そ **8** の相互作用に関する出典の一覧を確認。

### **[MetaCore**の**Reference**情報**]**

- **MetaCore**では専門のスタッフが文献を読んで情報を収録しています。その際、その相互作用が実際にどのよう に文献に記載されているのかや、実験手法、使用した**Cell Line**の情報なども併せて記載します。
- **EndNote**をご利用の場合はここから文献情報を**Export**できます。

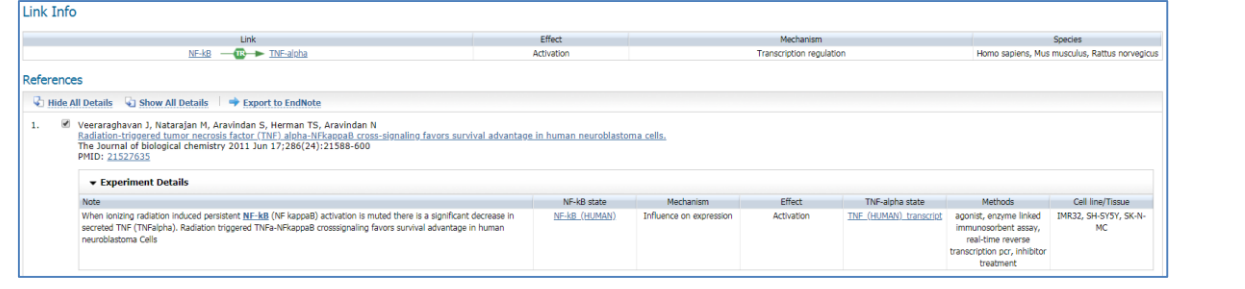

### クラリベイト・アナリティクス

〒107-6119 東京都港区赤坂5-2-20 赤坂パークビル19階 Tel : 03-4589-3103 Fax : 03-4589-3240

Email: [ts.support.jp@clarivate.com](mailto:ts.support.jp@thomsonreuters.com)(サポート) [ts.training.japan@clarivate.com](mailto:ts.training.jp@thomsonreuters.com)(トレーニング)

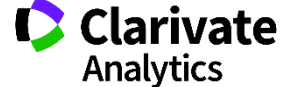

# <span id="page-3-0"></span>**Quick Guide Series : No.** <sup>2</sup> **http://portal.genego.com/**

### 実験データ**(**遺伝子発現データ**)**をアップロードする

MetaCoreでは、マイクロアレイ発現解析で得られた数値データ、および数値データを含まない遺伝子リストや代謝物リストなどを MetaCore上に取込み、エンリッチメント解析、ネットワーク解析などを行うことが可能です。 ここでは、遺伝子発現値データをMetaCoreに取込む際の注意事項およびアップロード方法をご紹介いたします。

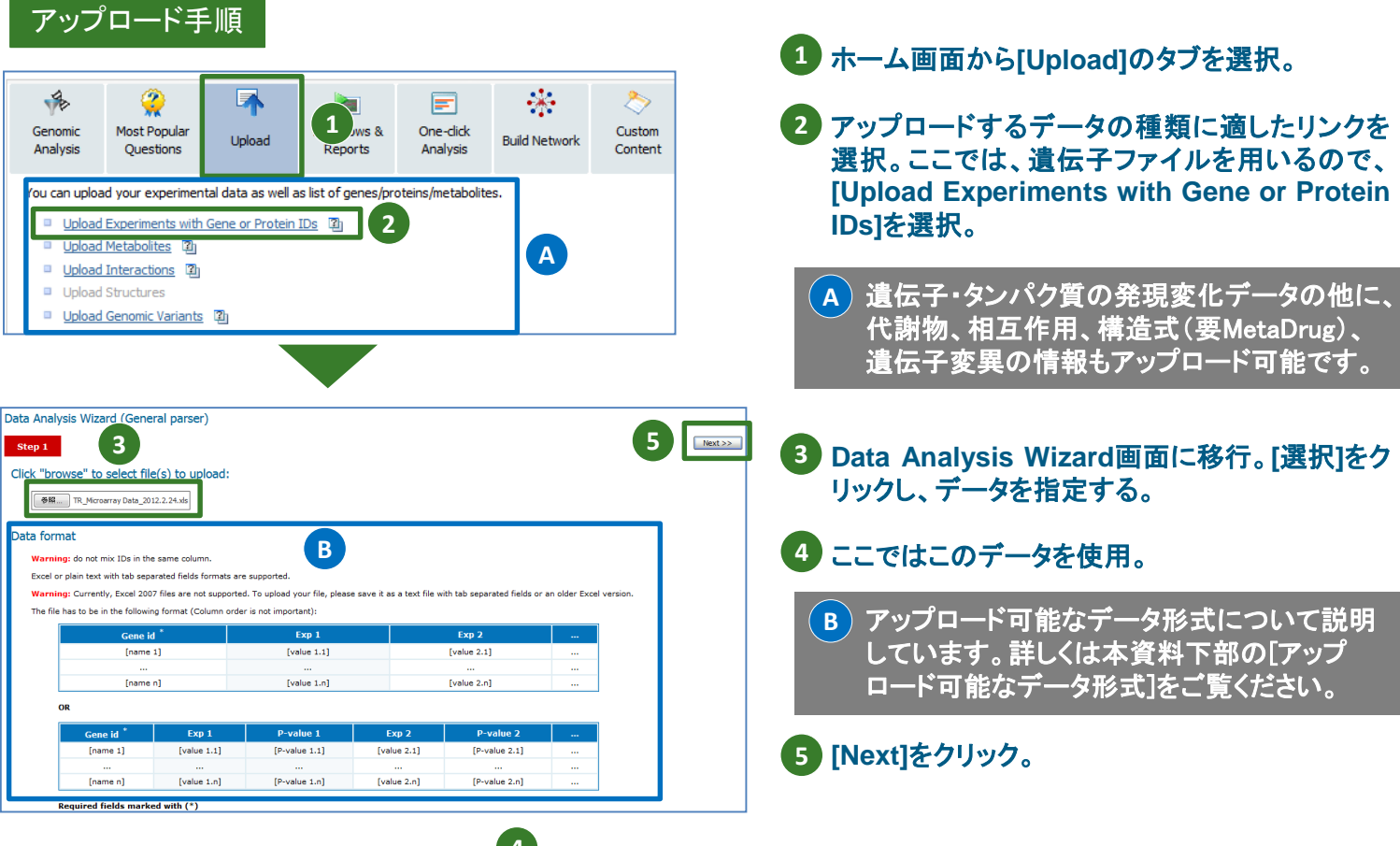

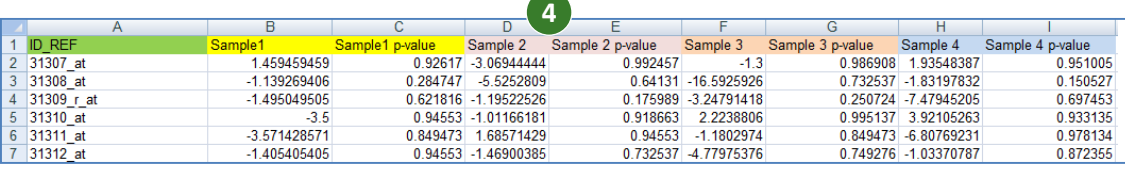

### **[**アップロード可能なデータ形式**]**

- <ファイルの形式>
- **Excel 2003-2007** ブック(**.xls**形式) または、カンマ区切りの **text** 形式。
- **1**つのカラムにつき**1**つの**ID**のみが入力されたファイル。
- **1**列目から順に**ID**、実験値(**Fold change**、**Intencity**等)、必要に応じて**P-value**が入力されたファイル。 (複数の実験データがある場合は実験値を並べて入力することで一度にアップロードが可能)

### <読み込み可能な**ID**>

**(**遺伝子・タンパク質**) EntrezGene (LocusLink) IDs Gene symbol (e.g. TP53, etc.) Affymetrix tag ID (expression) Affymetrix tag ID (exon) Affymetrix tag IDs (SNP) Illumina tag IDs (expression) Agilent tag IDs (expression) Codelink tag IDs (expression) OMIM IDs**

**RefSeq IDs Unigene IDs ENSEMBL IDs rsSNP IDs SwissProt IDs IPI IDs GeneBank IDs miRBase IDs Panther IDs MetaCore gene IDs**

(代謝物) **Chemical Name Formula Molecular Weight SMILES InChI CAS Number KeGG ID PubChem Compound ID Compound ID**

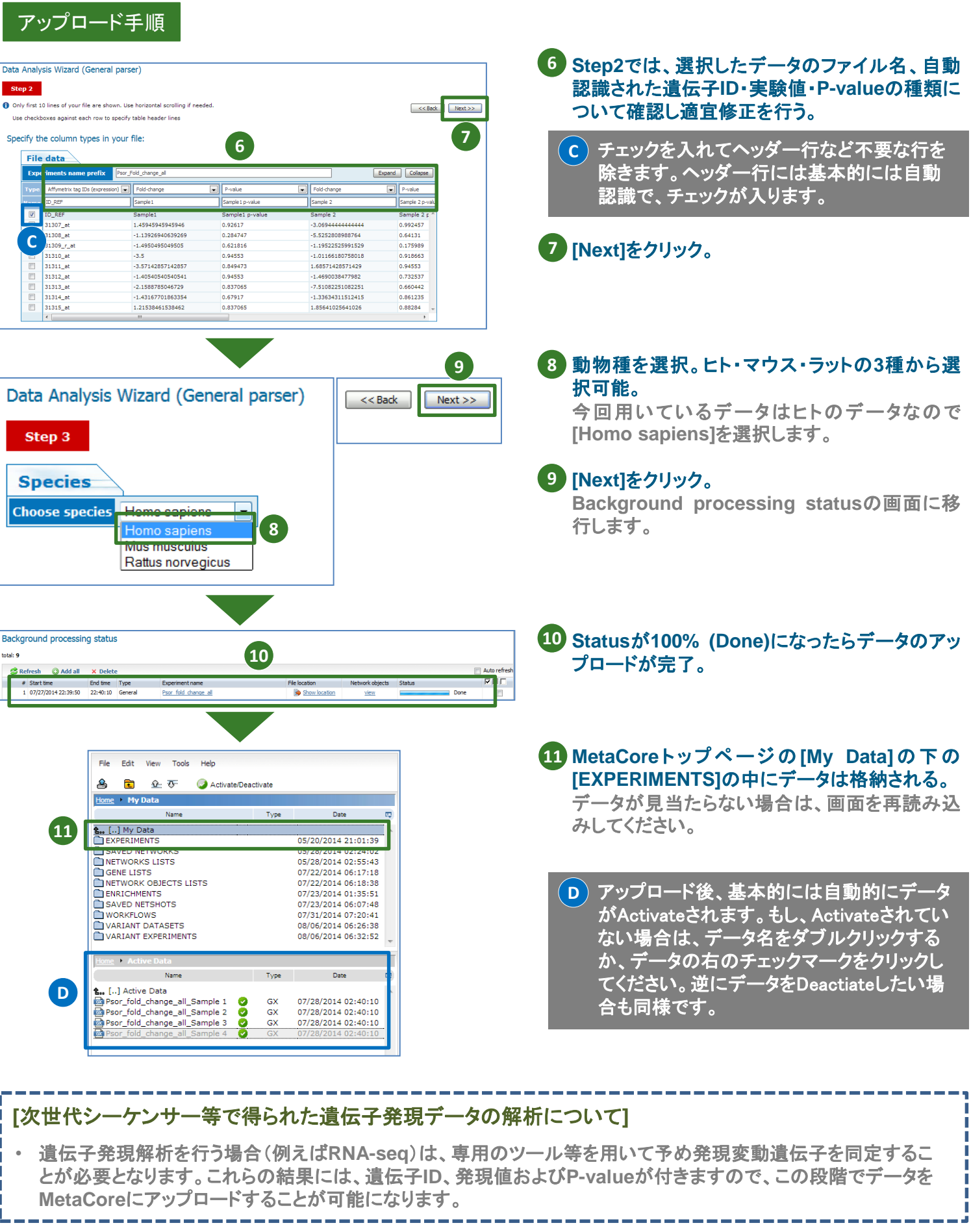

クラリベイト・アナリティクス

〒107-6119 東京都港区赤坂5-2-20 赤坂パークビル19階 Tel : 03-4589-3103 Fax : 03-4589-3240

Email: [ts.support.jp@clarivate.com](mailto:ts.support.jp@thomsonreuters.com) (サポート) [ts.training.japan@clarivate.com](mailto:ts.training.jp@thomsonreuters.com) (トレーニング)

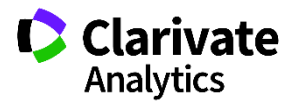

# <span id="page-5-0"></span>**Quick Guide Series : No.** <sup>3</sup> **http://portal.genego.com/**

# 実験データの確認と閾値の設定

この資料では、取り込まれたデータについてIDの数や実験データの分布を確認し、閾値の設定する方法をご紹介します。 実験データの分布図を確認し、適切な閾値を設定することでノイズや非特異的な発現変化を取り除くことが可能となります。

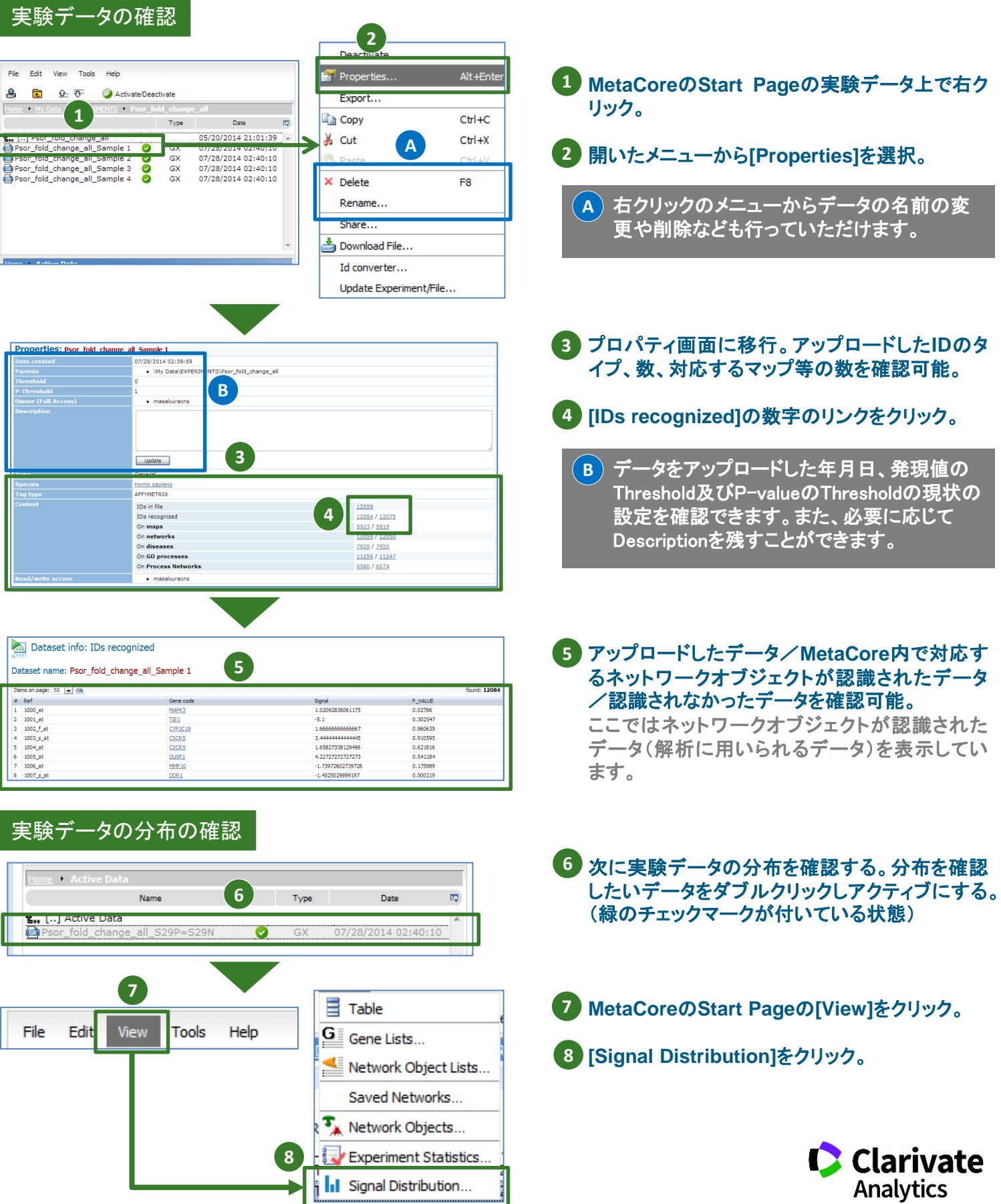

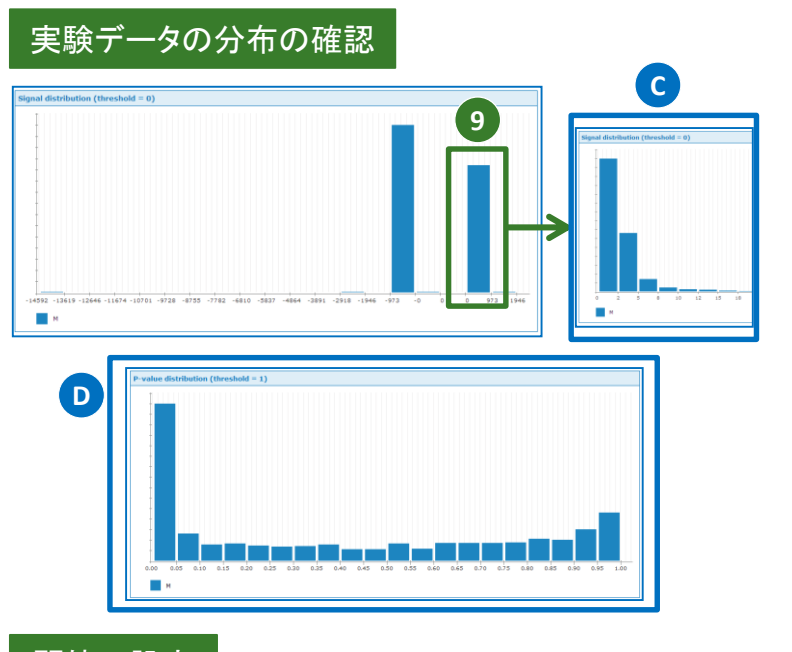

### 閾値の設定

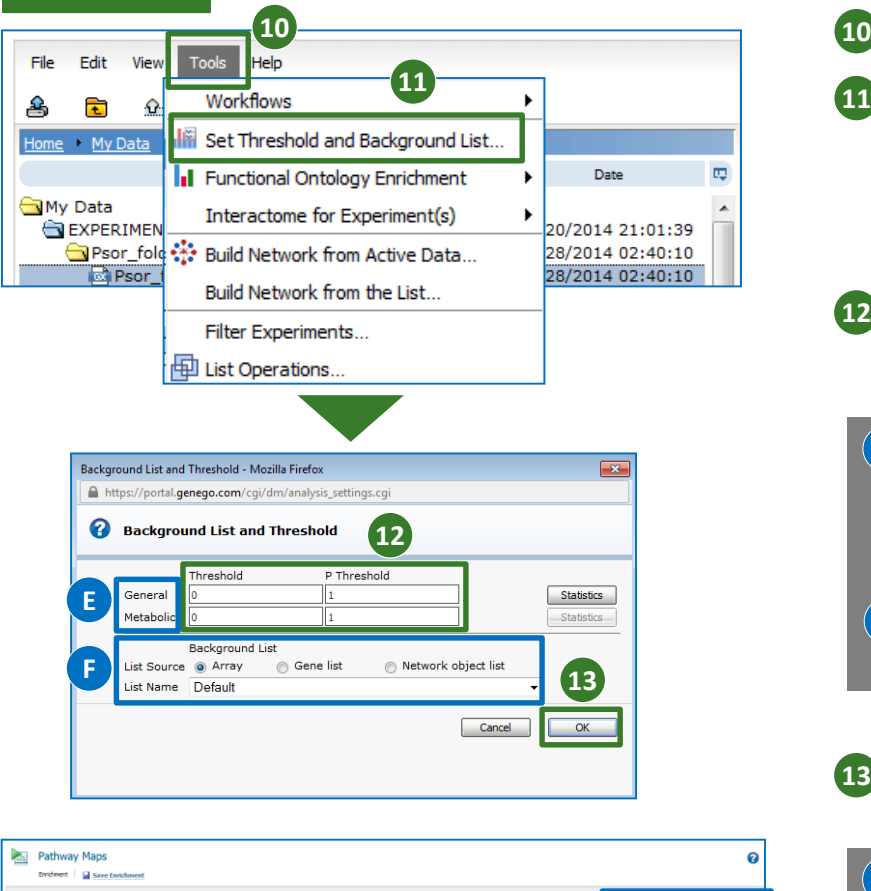

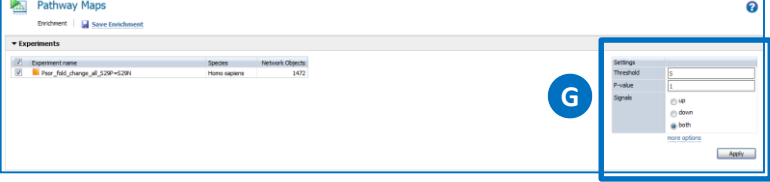

- データの分布を表すグラフを表示。グラフをダブ **9** ルクリックしてさらにその範囲内の分布に拡大。 これらの情報を元に閾値を決定します。
	- 拡大した分布図を元に戻す場合はブラウザ **C** の戻るボタンをご利用ください。
	- P-valueの値がある場合は、同様に分布を確 **D** 認することができます。

- **MetaCore**の**Start Page**で**[Tools]**をクリック。
- 開 い た メ ニ ュ ー か ら **[Set Threshold and Background List]**をクリック。
- 発現値に閾値を設定したい場合は**[Threshold]**、 **12 P-value**の場合は**[P Threshold]**にそれぞれ値 を入力。
	- 遺伝子発現・タンパク質発現のデータ([GX] **E** のタグが付いたデータ)は[General]側に入 力します。代謝物のデータ([MX]のタグが付 いたデータ)は[Metabolic]側に入力します。
	- 必要に応じてDNAマイクロアレイ等のバック **F** グラウンドリストを変更することが可能です。

### **[OK]**をクリック。 **13**

エンリッチメント解析(パスウェイ解析等)で **G**は解析後に閾値を設定することが可能です。

ただし、Build Networkについては閾値の設 定は本資料の方法で事前に行っておく必要 があります。

#### クラリベイト・アナリティクス

〒107-6119 東京都港区赤坂5-2-20 赤坂パークビル19階 Tel : 03-4589-3103 Fax : 03-4589-3240

Email: [ts.support.jp@clarivate.com](mailto:ts.support.jp@thomsonreuters.com)(サポート) [ts.training.japan@clarivate.com](mailto:ts.training.jp@thomsonreuters.com) (トレーニング)

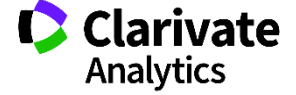

**Analytics** 

# <span id="page-7-0"></span>**Quick Guide Series : No.** <sup>4</sup> **http://portal.genego.com/**

### 実験データのエンリッチメント解析(**Pathway Maps**)

ここでは、遺伝子発現データに対してエンリッチメント解析を行っていきます。

EZスタートメニューからOne-Click Analysisを選択し、Pathway Maps オントロジーを使ったパスウェイ解析をご紹介します。 ※エンリッチメント解析とは、データを、分子間相互作用情報に基づいて構築されたパスウェイマップやネットワーク、タームツリー から成るオントロジーと照らし合わせ、そこから生物学的意義に関する特徴や傾向を探っていく解析方法です。

### パスウェイ解析手順

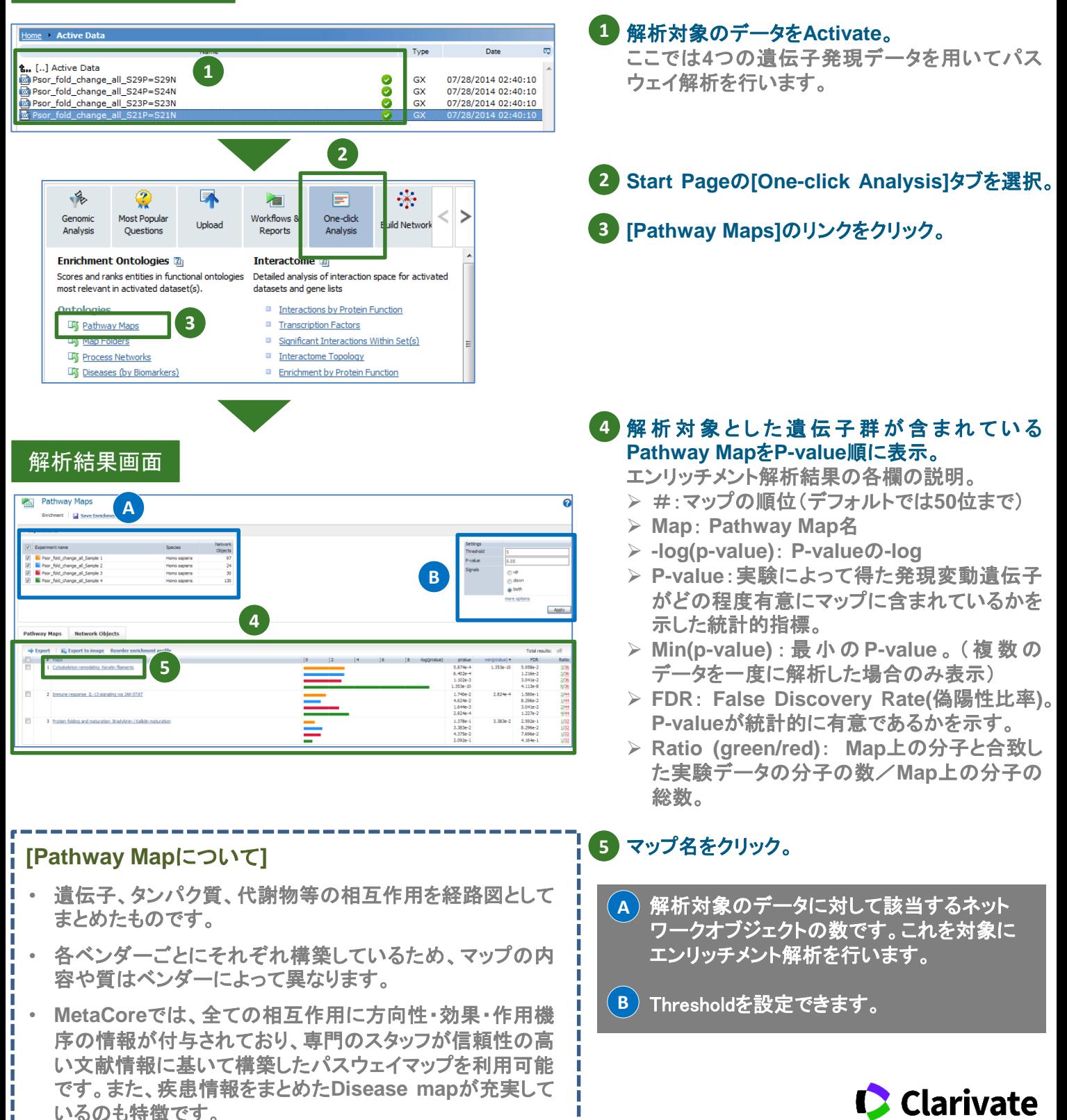

### Pathway Map画面

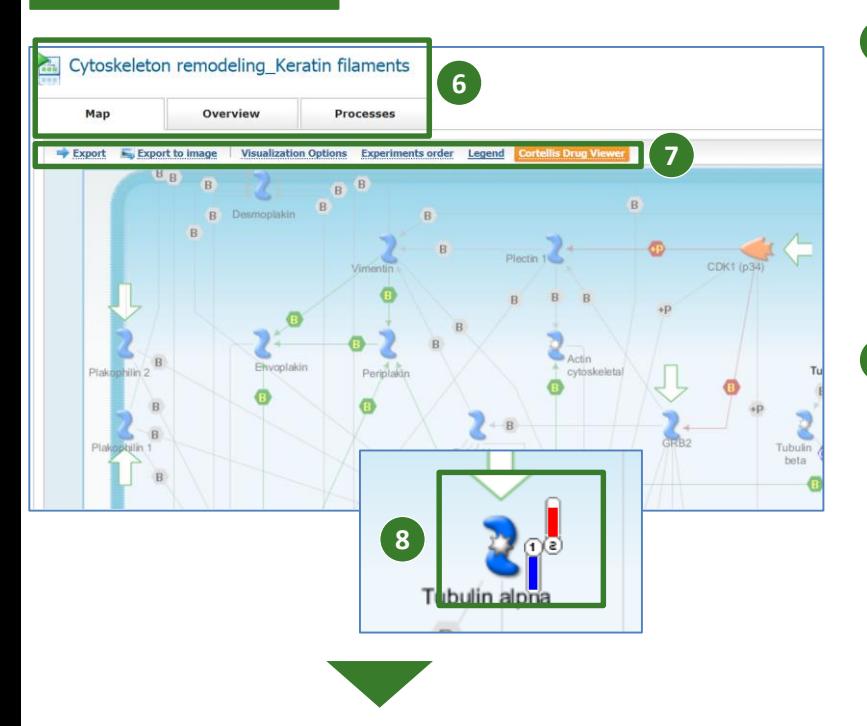

### Visualization Options

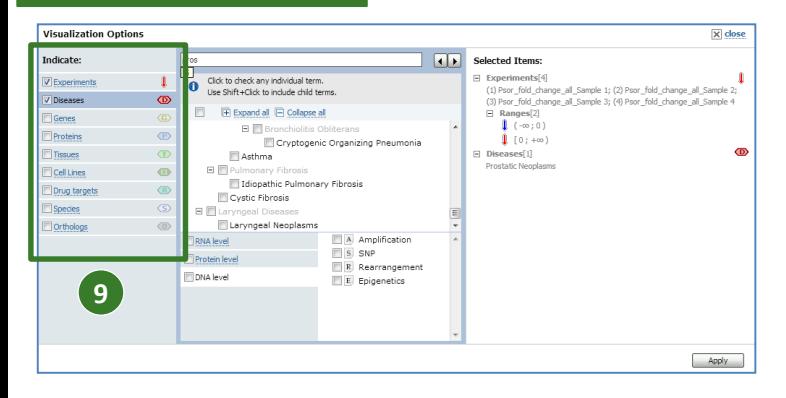

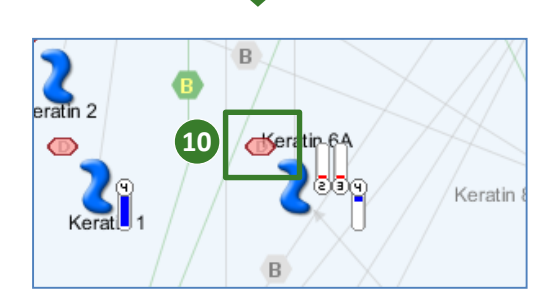

### マップ名に対応したマップを表示。 **6**

タブを切り替えることで概要等を確認できます。

- ➢ **Map: Pathway Map**の画像を表示。
- ➢ **Overview**: マップの概要と参考文献情報の 表示。
- ➢ **Processes**: マップに含まれる相互作用を **GO processes**のオントロジーにあてた結果 の表示。

### 左から**3**番目の項目**[Visualization Options]**を **7** クリック。

その他、クリックすることで以下の機能を活用可 能です。

- ➢ **Export**:表示中のマップに含まれる分子、ま たは相互作用を出力し保存。詳細は**Quick Guide Series No.7** (解析結果の保存と出 力方法)を参照。
- ➢ **Export to image**:表示中のマップの画像を **png**形式で出力。
- ➢ **Visualization Options**:マップに各種可視 化機能を適用。
- ➢ **Experiments order**:解析対象の実験デー タ名のリスト。
- ➢ **Legend**: マップ中の各種アイコンの説明。
- ➢ **Cortellis Drug Viewer**:マップ上にある分子 を対象として、それらに関連する医薬品を疾 患ごと、作用機序ごとに**Cortellis**に収録され ている情報に基き表示。

### 実験データに含まれていた分子はハイライト表 **8** 示し、値をアイコン横に付与。

発現値が正であれば赤で上向きのバー、負であ れば青で下向きのバーです。クリックすると詳細 を確認できます。

### 項目にチェックを入れることでマップ上に各種ア **9** イコンを追加。

主要な項目について以下に説明します。

- ➢ **Diseases:**関連する疾患。
- ➢ **Genes:**対応する遺伝子。
- ➢ **Proteins:**対応するタンパク質。
- ➢ **Tissues:**発現している組織。
- ➢ **Cell Lines:**発現している細胞株。
- ➢ **Drug Targets:**創薬ターゲットとなっている場 合に対応する化合物を表示。

ここでは**[Diseases]**アイコンを追加。 **10**

#### クラリベイト・アナリティクス

〒107-6119 東京都港区赤坂5-2-20 赤坂パークビル19階 Tel : 03-4589-3103 Fax : 03-4589-3240

Email: [ts.support.jp@clarivate.com](mailto:ts.support.jp@thomsonreuters.com)(サポート) [ts.training.japan@clarivate.com](mailto:ts.training.jp@thomsonreuters.com) (トレーニング)

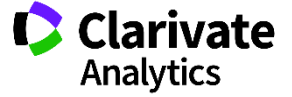

<span id="page-9-0"></span>**MetaCoreTM**

# **Quick Guide Series : No. <sup>5</sup> http://portal.genego.com/**

# 実験データのエンリッチメント解析(**Pathway Map Folders**)

ここでは、[Pathway Map Folders]オントロジーを用いてエンリッチメント解析する方法をご紹介します。[Pathway Map Folders]オン トロジーとは、MetaCoreに収録されるパスウェイマップを生物学的プロセスごとにグルーピングした、弊社独自のオントロジーです。 このオントロジーを用いてパスウェイ解析を行うことにより、特定の疾患領域やプロセスごとでのメカニズムを検討することが可能で す。

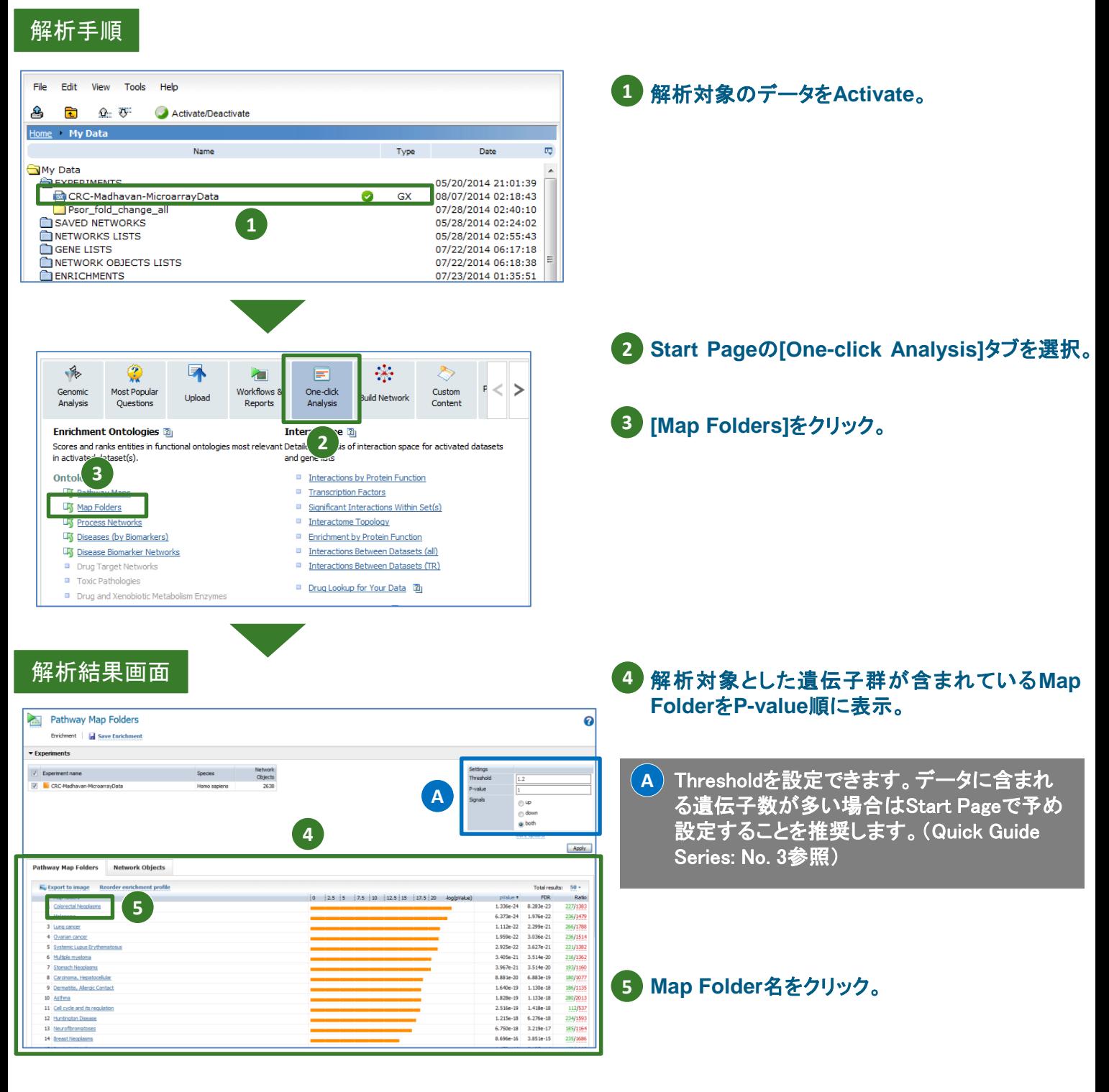

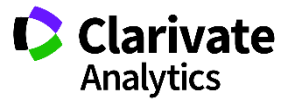

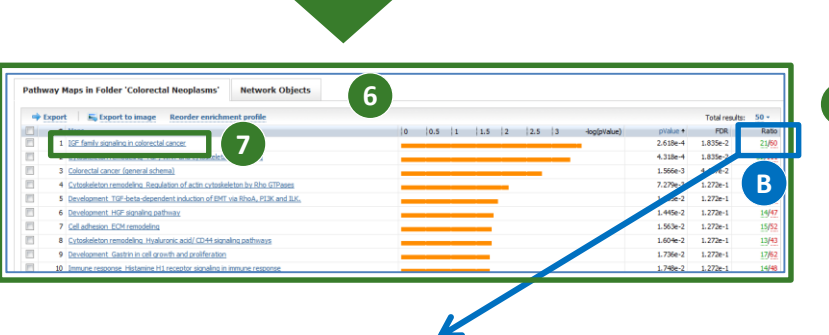

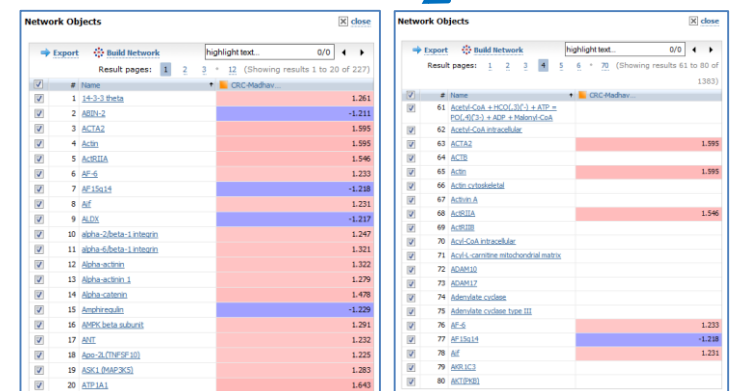

# **8** $\bullet$  $\frac{1}{2}$

### 対象の**Map Folder**に含まれる**Pathway Map 6** が**P-value**順にリスト。

Ratio列の数字をクリックすると、それぞれの Pathway Mapに含まれる分子や、実験デー タに共通して含まれる分子及びその実験値 のリストを確認できます。 **B**

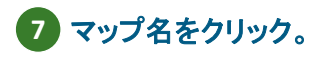

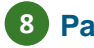

### **Pathway Map**を表示。 **8**

**Pathway Map**画面で利用できる各種機能等に ついては**Quick Guide Series: No. 4**をご参照 ください。

クラリベイト・アナリティクス

・・・・<br>〒107-6119 東京都港区赤坂5-2-20 赤坂パークビル19階 Tel : 03-4589-3103 Fax : 03-4589-3240

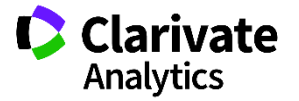

<span id="page-11-0"></span>**MetaCoreTM**

# **Quick Guide Series : No. <sup>6</sup> http://portal.genego.com/**

# 複数の実験データを比較するワークフロー **(Compare Experiments)**

MetaCoreには、各種目的に沿った一連の解析を導くワークフローが用意されています。ここでは、複数の実験データを比較解析す るCompare Experimentsワークフローをご紹介します。

実験データ間で共通(Common)、一部共通(Similar)および固有(Unique)の遺伝子を明らかにし、これらの遺伝子に対して、複数 のオントロジーに照らし合わせたエンリッチメント解析とネットワーク構築を行うことができます。

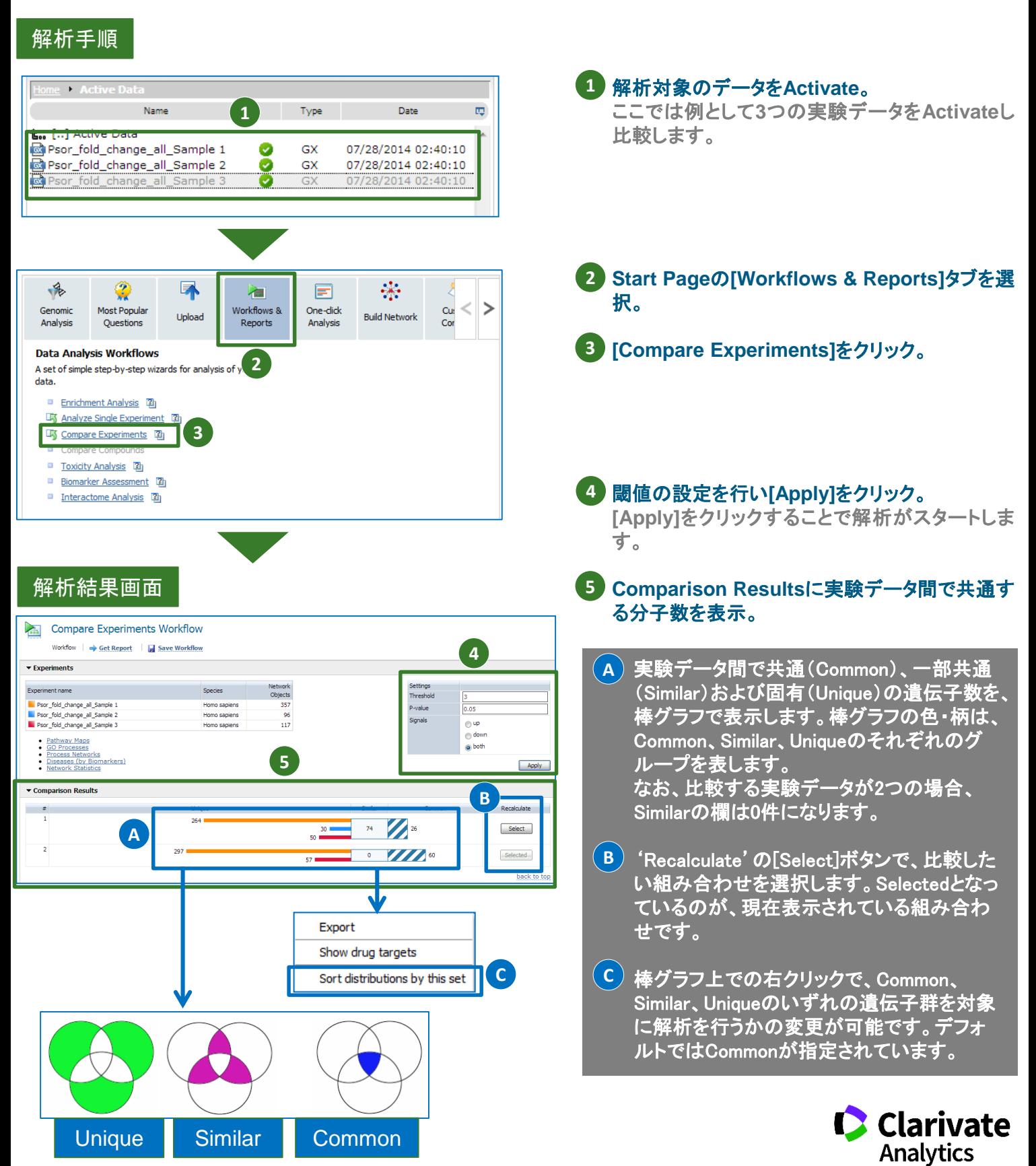

### 解析結果画面

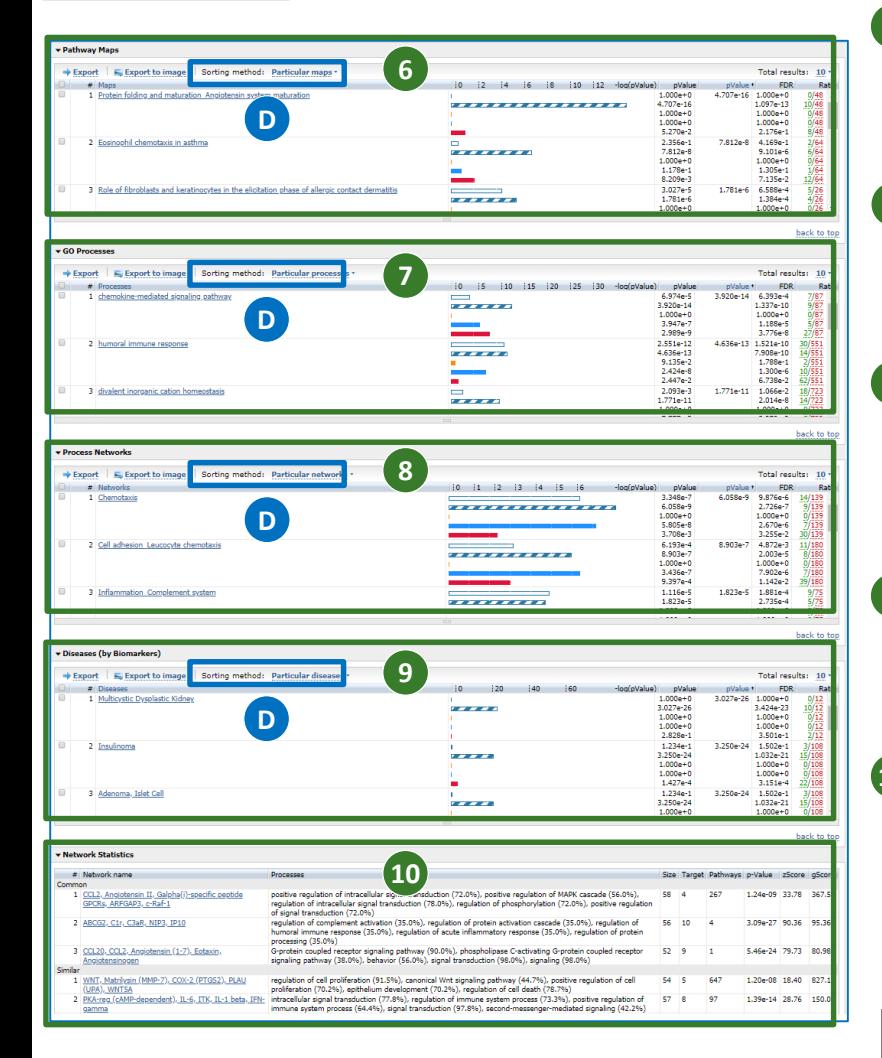

### **Pathway Maps**の解析結果を表示。 **6** パスウェイ解析の結果を表示します。詳細は **Quick Guide Series:No.4**をご参照ください。

### **GO processes**の解析結果を表示。 **7** 公共の**Gene Ontology(GO)**の**GO processes** に対するエンリッチメント解析結果です。

### **Process Networks**の解析結果を表示。 **8 GO processes**やパスウェイマップを元に構築 された弊社独自のネットワークマップに対するエ ンリッチメント解析結果です。

**Diseases (by Biomarkers)**の解析結果を表示。 **9** 疾患ごとの関連分子に対するエンリッチメント解 析です。

### **Network Statistics 10**

**Common**、**Similar**、**Unique**のそれぞれの遺 伝子群を用いてネットワーク解析を行います。使 用されるアルゴリズムは**[Analyze network]**で す。ネットワーク解析の詳細は**Quick Guide Series:No.8**をご参照ください。

- Sorting methodのメニュー **D**デフォルトではParticular (maps)が選択され ていますが以下の基準ごとに並び替えが可 能です。
	- ➢ Differentially affected (maps):ターム毎に 標準偏差を計算し、ターム内での-log (pValue)のバラつきの大きさ順に並び替 える。
	- ➢ Statistically significant (maps):各ターム について最大の –log (pValue)を割り出し、 その値順に並び替える。
	- ➢ Similarity by (maps):ターム毎に標準偏 差と平均を計算し、標準偏差を平均で 割った値順に並び替える。
	- <u>> Particular (maps):実験データのCommon、</u> Similar若しくはUniqueについて特定の群 を指定し、そのpValue 順に並べ替える。

#### クラリベイト・アナリティクス

〒107-6119 東京都港区赤坂5-2-20 赤坂パークビル19階 Tel : 03-4589-3103 Fax : 03-4589-3240

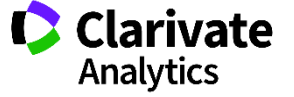

# <span id="page-13-0"></span>**Quick Guide Series : No. <sup>7</sup> http://portal.genego.com/**

## 解析結果の保存と出力方法

ここでは、MetaCoreでエンリッチメント解析やネットワーク構築を行った後のデータ保存やエクセルへの出力についてご紹介します。

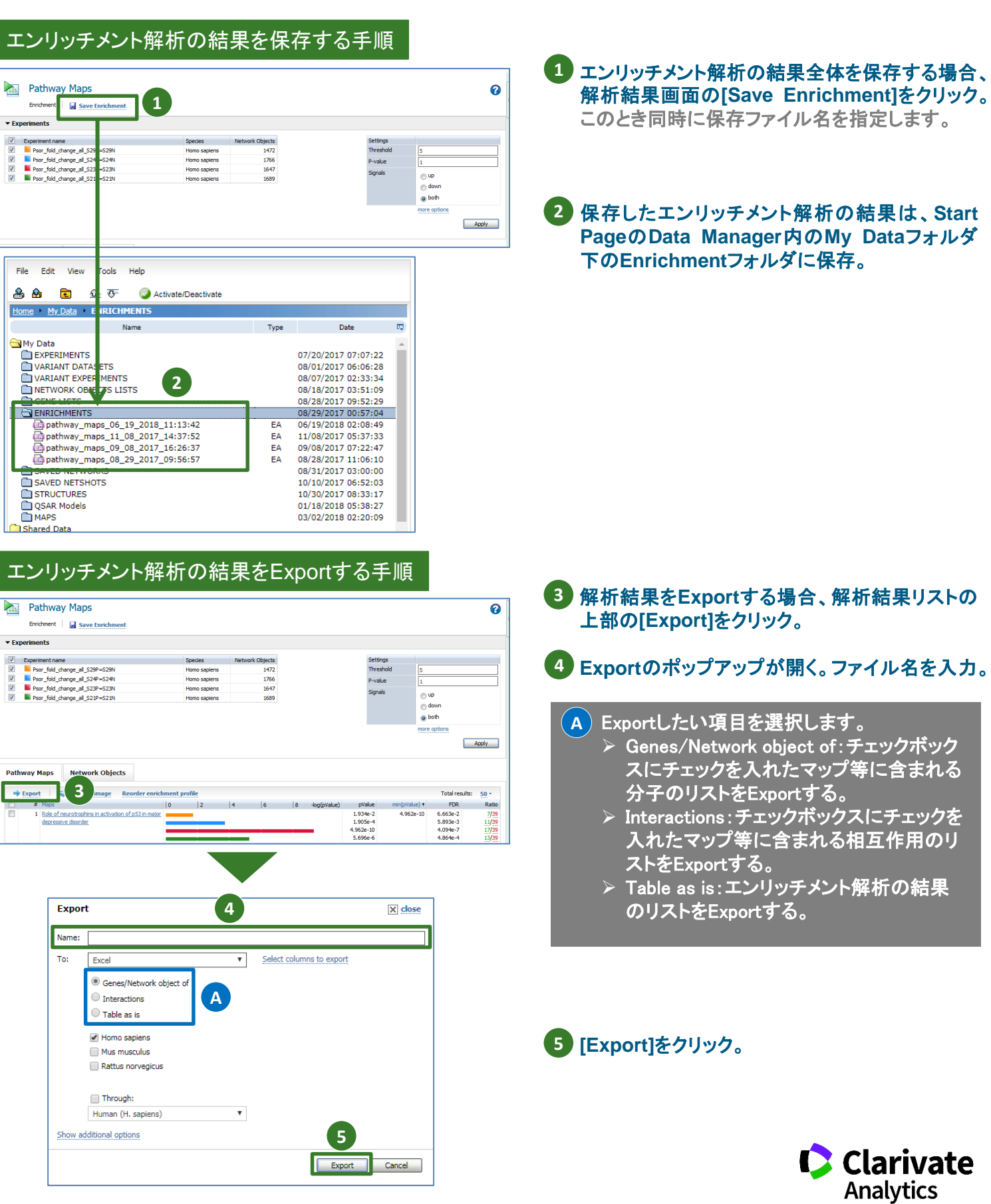

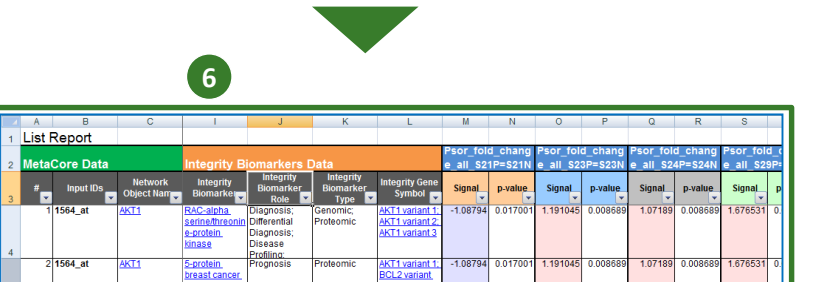

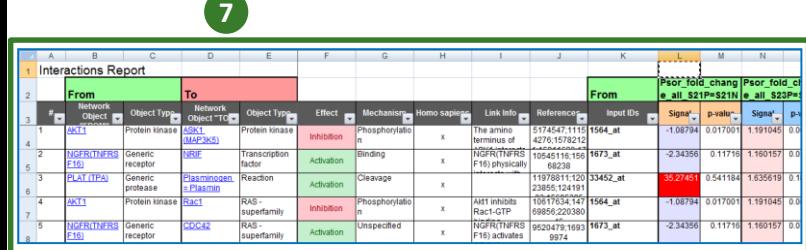

**Export**されます。

**[Interactions]**の**Export**結果。 **7** ファイルには**From**と**To**の分子名、効果やメカニ ズムの他、出典文献の**PubMed ID**も**Export**さ れます。

**[Genes/Network object of]**の**Export**結果。 **6** ファイルには**Input ID**、**Gene Symbol**、実験値 などの他、**Integrity**の**Biomarker module**に情 報が収録されている分子についてはその情報も

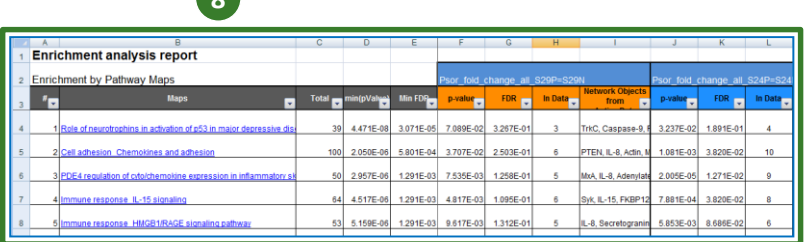

### **[Table as is]**の**Export**結果。 **8**

ファイルには**p-value**などの情報の他、含まれる 分子名なども**Export**されます。

### **[Export**する形式と項目について**]**

**8**

• **Export**機能では**Excel**形式以外にも**Export**する形式や 項目を選択可能です。

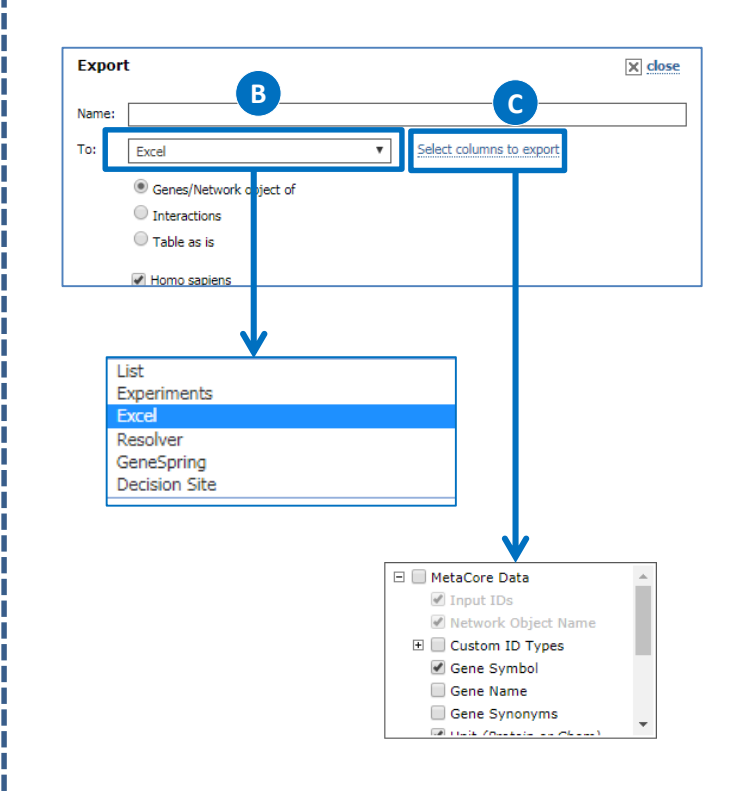

- Excel形式以外にもExportする形式を選択可 **B** 能です。
	- ➢ List:チェックボックスにチェックを入れた マップ等に含まれる分子のリストをStart PageのGENE LISTSフォルダ内にExport する。これらの分子を用いてBuild Network等の追加の解析が可能。
	- ➢ Experiments:チェックボックスにチェックを 入れたマップ等に含まれる分子のリストを Start PageのEXPERIMENTSフォルダ内 にExportする。これらの分子を用いてエン リッチメント解析等の追加の解析が可能。
	- ➢ Resolver, GeneSpring, Decision Site: XML形式など、それぞれの外部ツールに アップロード可能な形式でExportする。
- Excel形式でExportした場合にはExportする **C**項目を選択可能です。[Genes/Network object of]と[Interactions]それぞれで項目は 異なります。

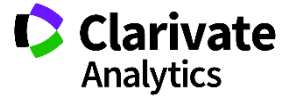

### パスウェイマップの保存手順

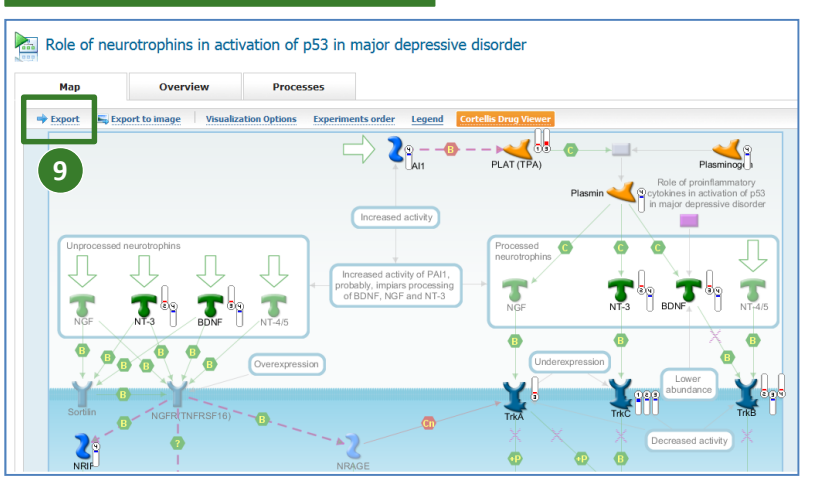

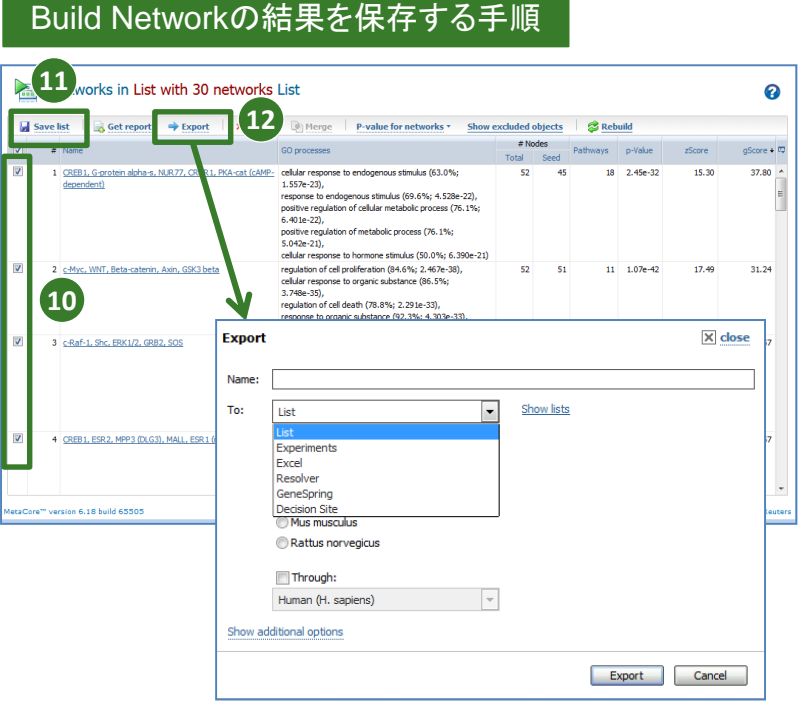

### ネットワークマップの保存手順

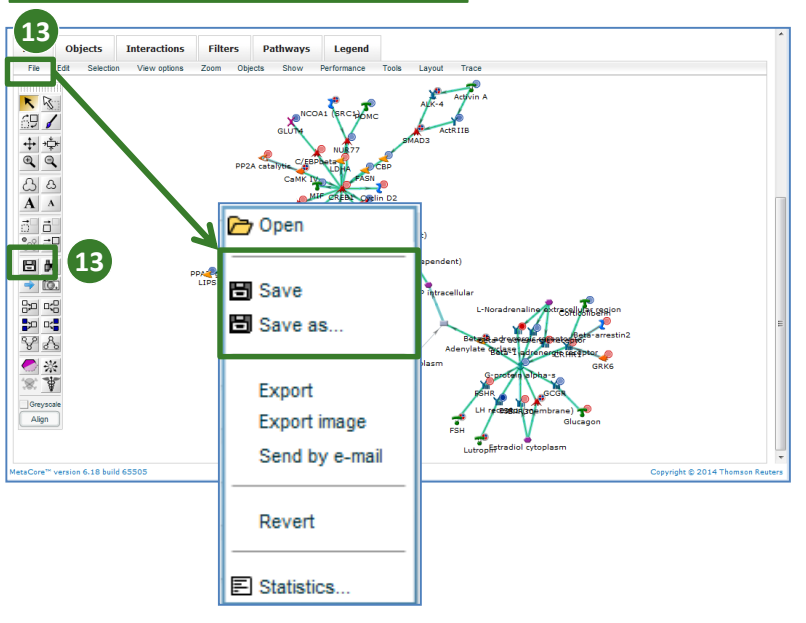

### **Pathway Map**画面の左上の**[Export]**をクリック。 **9** クリック後の手順は本資料のこれまでのページ をご参照ください。

結果のリストそのものを保存する場合、保存した **10** いネットワークにチェックを入れる。

### **[Save list]**をクリック。 **11**

**Start Page**の**My Data / NETWORKS LISTS** フォルダに指定した結果リストが保存されます。

**12 選択したネットワークについて、含まれる分子名** や相互作用を**Excel**形式や再解析可能な形式 で**MetaCore**内に**Export**したい場合。保存した いネットワークにチェックを入れた後に**[Export]** をクリック。

クリック後の手順は本資料のこれまでのページ をご参照ください。

構築したネットワークマップ上部の**[File]**から **13 [Save]**または**[Save as]**を選択。あ るいは、 **Tool bar**のアイコンをクリック。

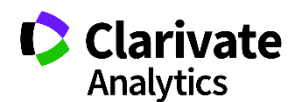

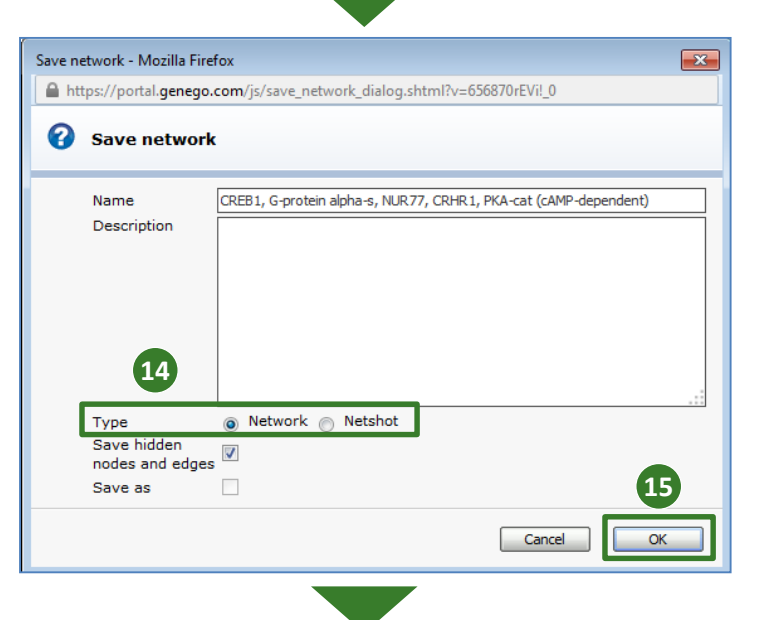

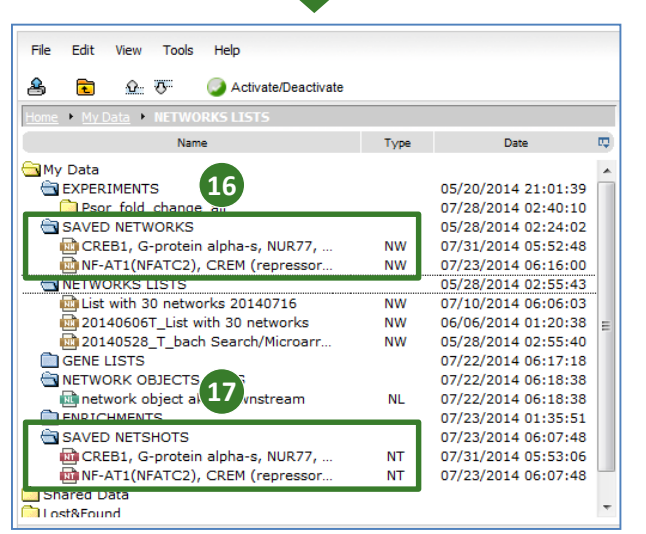

### ネットワークマップのExport手順

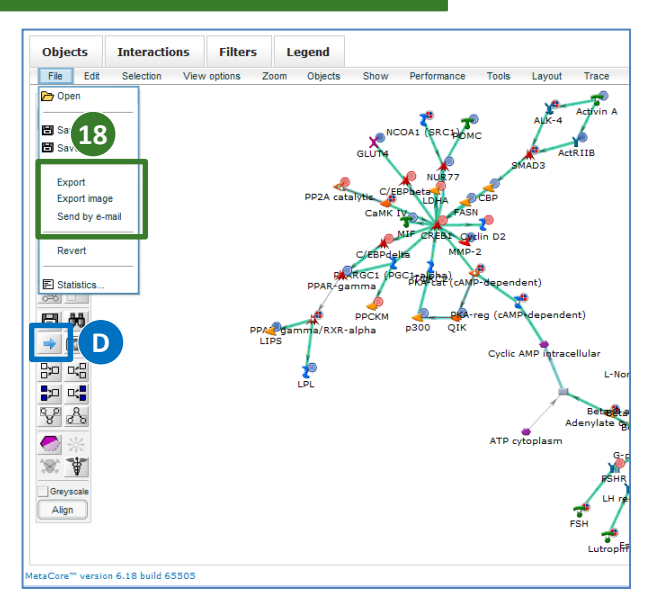

#### クラリベイト・アナリティクス

〒107-6119 東京都港区赤坂5-2-20 赤坂パークビル19階 Tel : 03-4589-3103 Fax : 03-4589-3240

Email: [ts.support.jp@clarivate.com](mailto:ts.support.jp@thomsonreuters.com)(サポート) [ts.training.japan@clarivate.com](mailto:ts.training.jp@thomsonreuters.com)(トレーニング)

### ネットワークの保存の**Type**を選択。 **14**

**Type**はそれぞれ以下の特徴を持ちます。

- ➢ **[Network]**:次回保存したネットワークを開い た際は、**MetaCore**のアップデートされた最新 の分子間相互作用の情報に基づきネットワー クが表示。
- ➢ **[Netshot]**:次回保存したネットワークを開い た際に、最新の分子間相互作用のデータは 反映されず、保存した時の内容で表示。

### **[OK]**をクリック。 **15**

- **Network**を選び保存した場合、保存先は、**My 16 Data / SAVED NETWORKS**フォルダ。
- **Netshot**を選び保存した場合、保存先は、**My 17 Data / SAVED NETSHOTS**フォルダ。

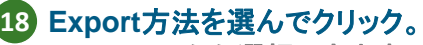

- 以下の**3**つから選択できます。
- ➢ **Export**:ネットワークマップ内の分子名及び 相互作用情報を**Excel**などの選択した形式で **Export**。
- ➢ **Export Image**:ネットワークマップのイメージ 画像を**PNG**形式で出力。
- ➢ **Send by e-mail**:ネットワークマップのイメー ジ画像を指定したメールアドレスに送信。

ツールバーの中からも上記Exportと同様の 機能を選択可能です。  $\mathbf{D}$ 

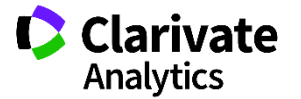

<span id="page-17-0"></span>**MetaCoreTM**

**Analytics** 

# **Quick Guide Series : No. <sup>8</sup> http://portal.genego.com/**

### 実験データのネットワーク解析(Analyze Network)

この資料では、解析対象とする実験データに対してまず大規模なネットワークを構築し、そこから幾つかのクラスター(サブネットワー ク)に分けて可能性のあるメカニズムを探し出すアルゴリズム(Analyze Network)をご紹介します。 ネットワーク構築の手順は幾つかありますが、ここではStart Pageの[Build Network]からネットワーク構築を行います。

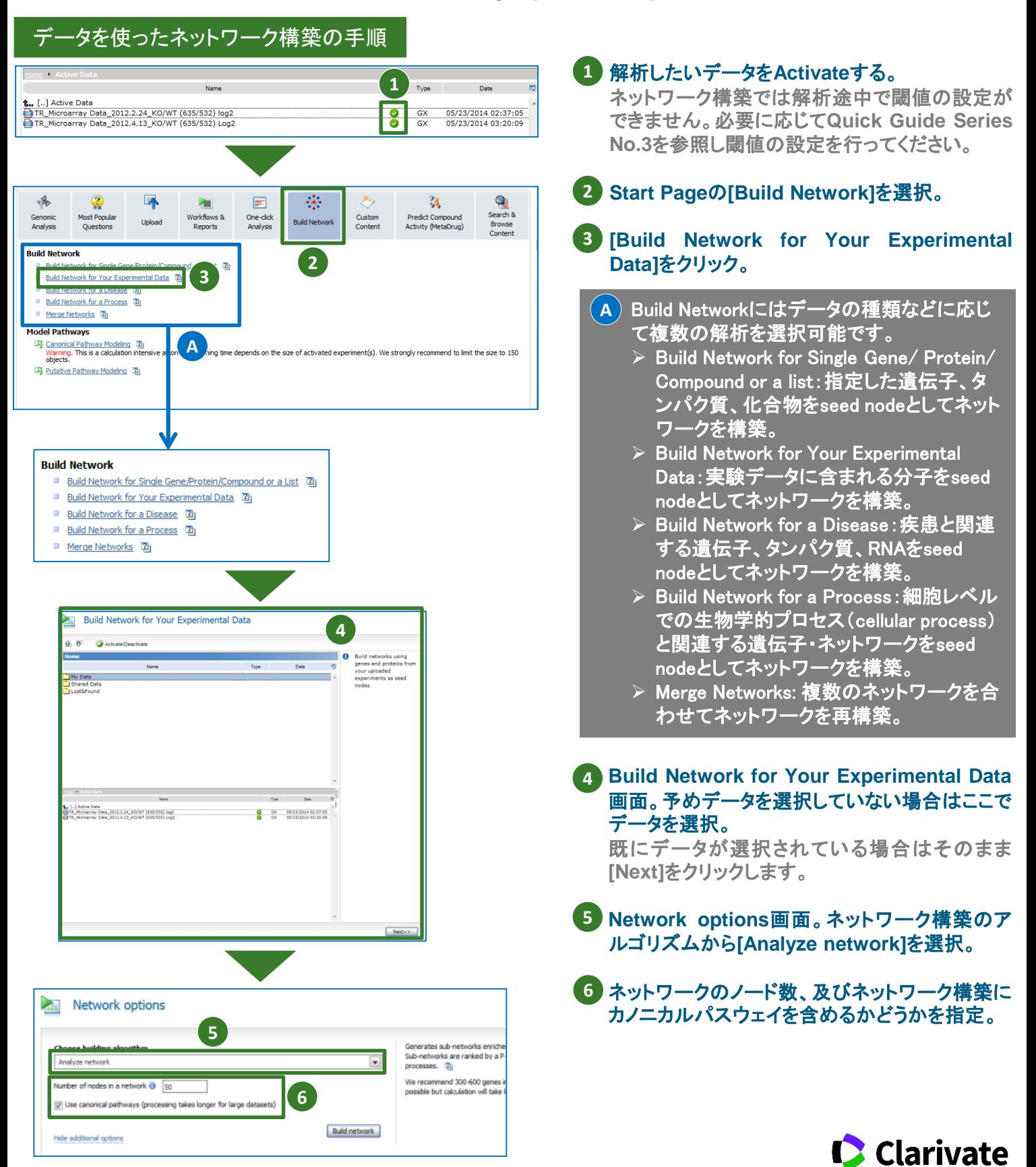

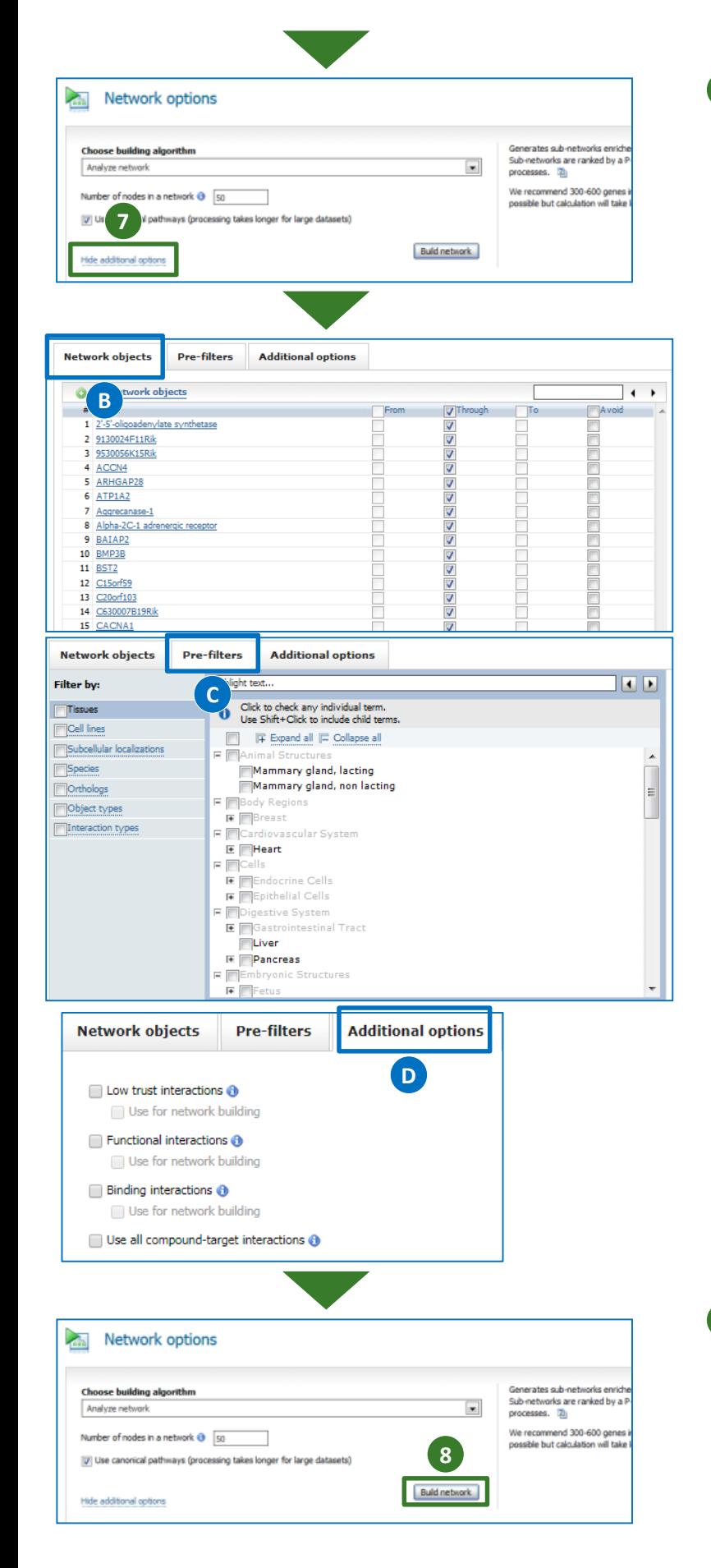

### **[Show additional options]**をクリック 。必要に **7** 応じてフィルター等の設定を行う 。

**[Network objects], [Pre -filters], [Additional options]**のタブが現れ 、それらについてそれぞ れ設定が可能です 。

- <mark>B</mark> ) Network objectsタブ : 各分子がどのような位 置でネットワークに存在するかを指定できま す。
- Pre -filtersタブ:ネットワーク構築前のデータ **C**に対してフィルターをかけることができます。 フィルターには、Tissues, Cell lines, Subcellular localizations, Species, Orthologs, Object types, Interaction Typesの7種類が あり、例えば「Tissues→Liver」のみを選択し た場合、データベース内で"肝臓へ局在"と いう情報が紐づいている分子のみでネット ワークが構築されます。
- <mark>D</mark>) Additional optionsタブ:ネットワーク構築に 際し、追加的なオプションです。
	- $\triangleright$  Low trust interactions: trust levelの低い 相互作用も表示します。さらに、これらの 相互作用をアルゴリズムには含まれませ んが、あえて含みたい場合は、Use for network buildingに∠を入れます。
	- ➢ Functional interactions:機能に影響する 相互作用も表示します。これらの相互作 用はアルゴリズムには含まれませんが、 あえて含みたい場合は、Use for network buildingに✓を入れます。
	- **> Binding interactions:影響が明らかになっ** ていない相互作用も表示します。これら の相互作用はアルゴリズムには含まれま せんが、あえて含みたい場合は、Use for network buildingに✓を入れます。
	- ➢ Use all compound -target interactions : ネットワーク構築に、収録された全ての compound -target相互作用を用います。

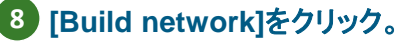

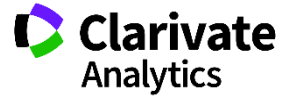

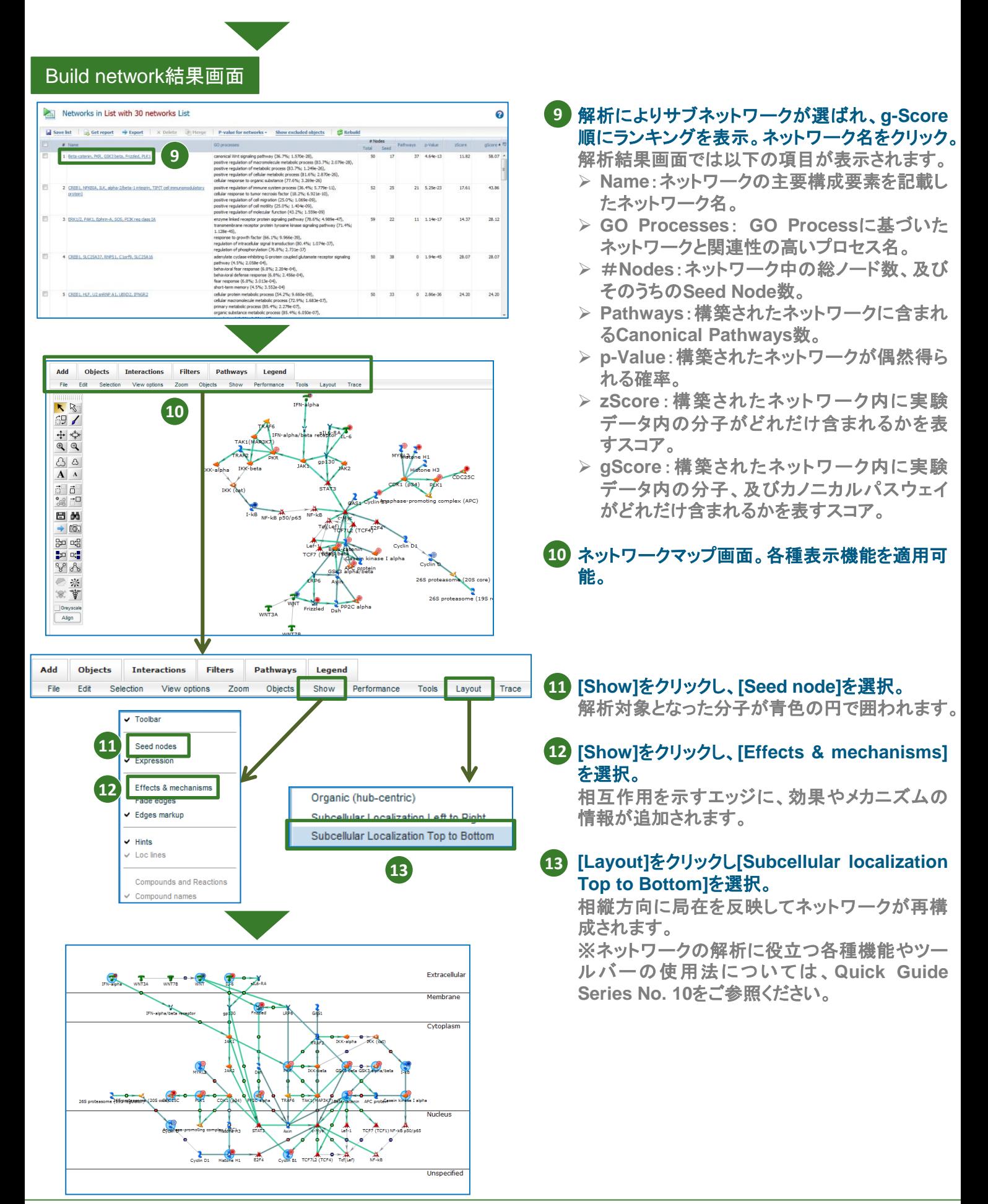

#### クラリベイト・アナリティクス

〒107-6119 東京都港区赤坂5-2-20 赤坂パークビル19階 Tel : 03-4589-3103 Fax : 03-4589-3240

Email: [ts.support.jp@clarivate.com](mailto:ts.support.jp@thomsonreuters.com)(サポート) [ts.training.japan@clarivate.com](mailto:ts.training.jp@thomsonreuters.com) (トレーニング)

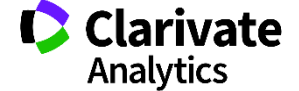

# <span id="page-20-0"></span>**Quick Guide Series : No.** <sup>9</sup> **http://portal.genego.com/**

### 検索した遺伝子名からネットワーク解析を行う (**Expand by one interaction**)

本資料では、検索した遺伝子名からネットワークを構築する方法をご紹介します。STAT3を例にとり、その上流で相互作用を示 すmiRNAのネットワークを描き、さらに、着目する他の分子がこのネットワークにどのように関連するかを検討します。

### 分子名からネットワーク構築する手順

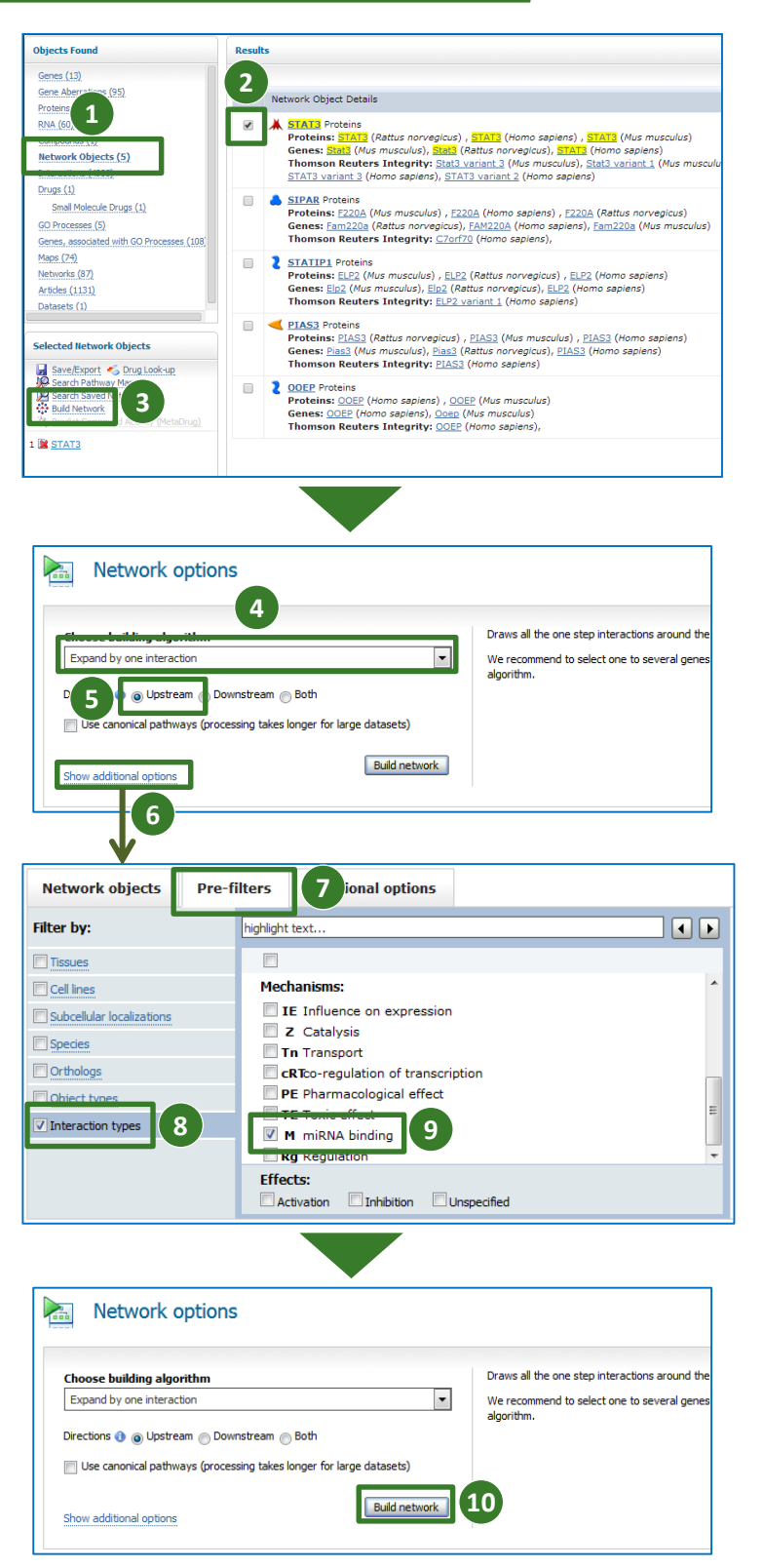

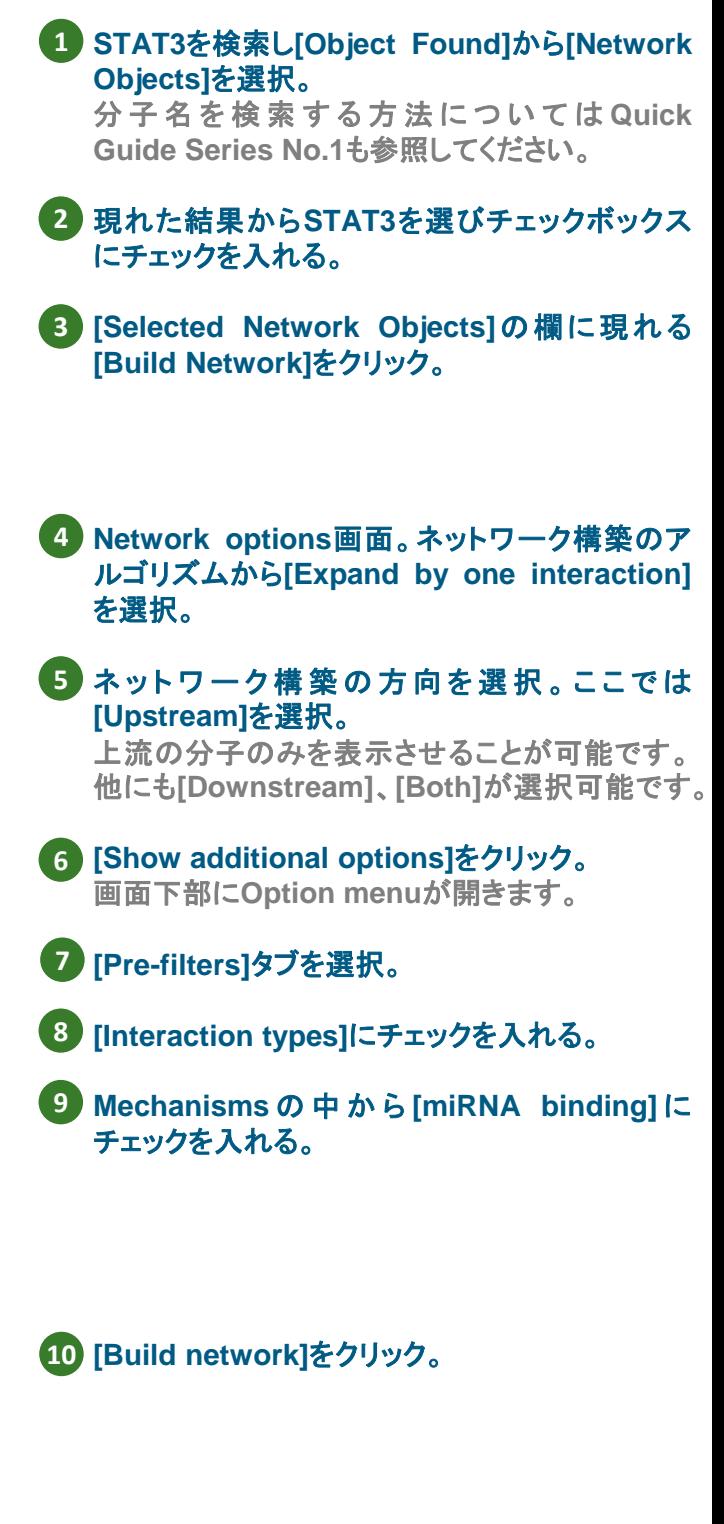

**C** Clarivate

Analytics

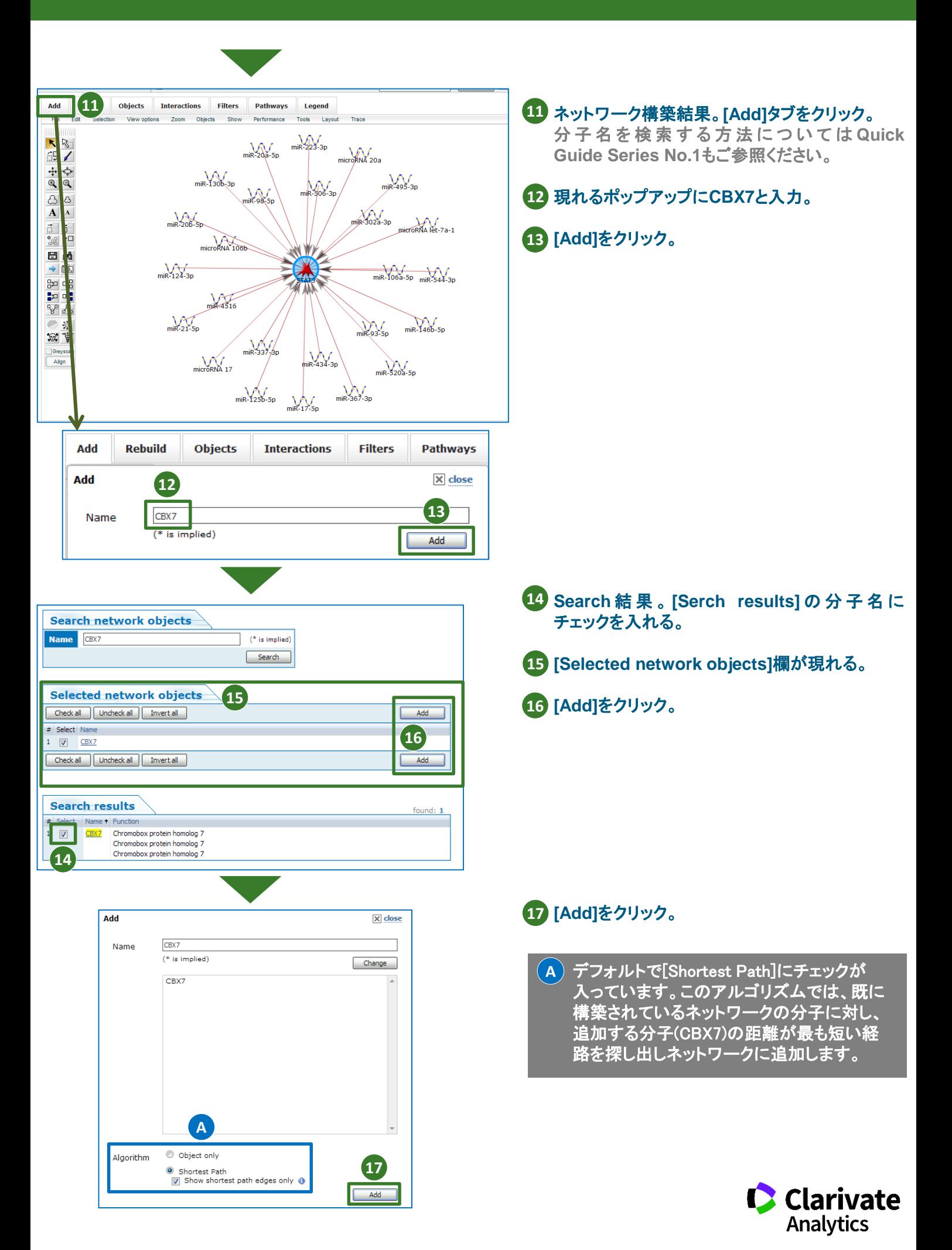

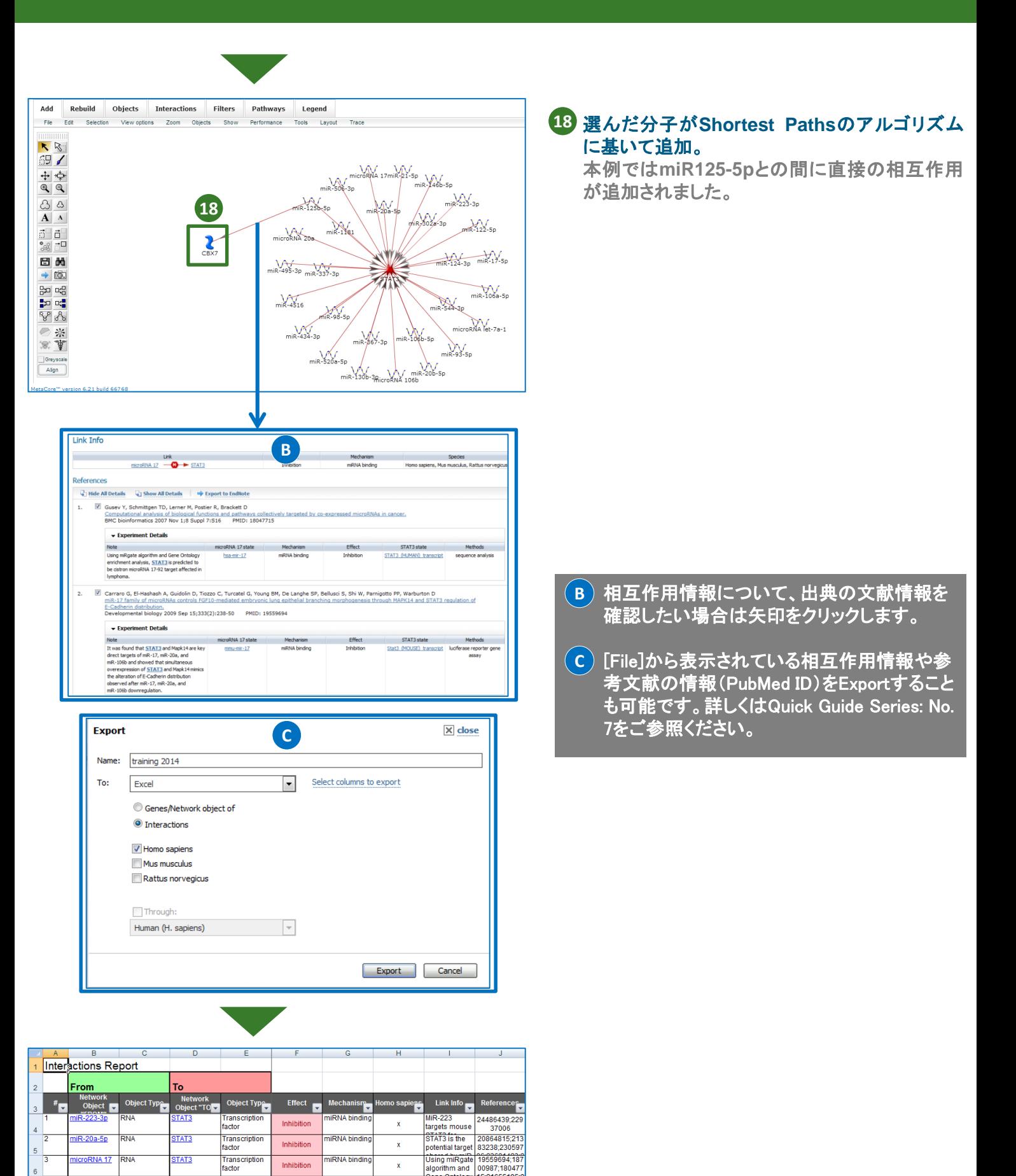

クラリベイト・アナリティクス

RNA

NÄ

**RNA** 

**RNA 17** 

 $nR-125b-5p$ 

 $\begin{array}{|c|c|} \hline 6 & \hline 4 \\ \hline \end{array}$ 

 $\begin{array}{c|c} 7 & \\ \hline 5 & \end{array}$ 

〒107-6119 東京都港区赤坂5-2-20 赤坂パークビル19階 Tel : 03-4589-3103 Fax : 03-4589-3240

STAT3

STAT3

STAT3

Transcription

Transcriptio<br>factor

Transcription<br>factor

facto

niRNA binding

iRNA binding

**IRNA** b

 $\bar{\mathbf{x}}$ 

 $\mathbf{x}$ high

 $\mathbf{x}$ 

STAT3 is a

STAT3 as

Inhibition

Inhibition

Inhibition

Email: [ts.support.jp@clarivate.com](mailto:ts.support.jp@thomsonreuters.com)(サポート) [ts.training.japan@clarivate.com](mailto:ts.training.jp@thomsonreuters.com)(トレーニング)

22012620

16103053;213

 $\frac{16}{10}$  10 103053,21

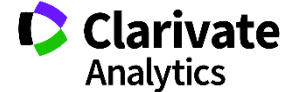

<span id="page-23-0"></span>**MetaCoreTM**

閾値の設定と保存の手順

@ 2017 Clarivate Analytics LS-MTCT-009 09/2017

Analytics

# **Quick Guide Series : No.** <sup>10</sup> **http://portal.genego.com/**

## 閾値を設定済みのデータを別ファイルで保存する方法

MetaCoreでは、解析のために設定した閾値等は、MetaCoreからログアウトした際(あるいは、実験データをインアクティブに した際)に自動的にリセットされ、オリジナルのデータセットに戻ります。 ここでは、閾値等を設定した遺伝子発現データセットを別ファイルで保存する方法をご紹介します。

#### Home Active Data 1**0 閾値を設定したいデータをアクティブ化。 1 2** Search Advance **Start Page**のタブから**[Custom Content]**を選 **2** 不 ₩ 鳹 有 E 択。 Workflows & Sei One-click Custom<br>Content redict Compound<br>ctivity (MetaDrug) Upload **Build Netwo** Br<br>Co Reports Analysis メニューから**[Apply Thresholds & Filters to 3** Create Pathway Mapr **3** hway Map Creato Add Your Own Intera vith MetaLink™ 图 **Create New Experiment]**をクリック。 **LK** Apply Thresholds & Filters to Create New Experiment Create Your Own Ontology for Your Previously Saved Networks **Filter Experiments**の設定画面が開きます。 **How To** Convert IDs Between Species **[Filter by:]**では各種フィルターを設定可能。 **4** Filter by  $\overline{\mathbf{e}}$ Click to check any individual term.<br>Use Shift+Click to include child term. Expand all E Collapse all **5 [Thresholds]** では実験値及び **p-value** の **5 4** Virus Diseases U Virus Diseases<br>
B | Meningitis, Viral<br>
B | Eleye Infections, Viral<br>
B | Eleye Infections, Viral<br>
B | Chentral Nervous System<br>
B | RNA Virus Infections<br>
B | MAA Virus Infections<br>
B | Mepatitis, Viral, Human<br>
B | Mepatiti Cell Lin **Threshold**を設定可能。 **[Apply]**をクリック。 **6 6** Data Favourite Targets List 設定した条件に該当する分子数及びその分布 **7 7** を表示。 設定がよければ**[Save Filtered Experiments] 8** をクリック。 8 **8 Save Filtered Experiments 9 Save**するフォルダ名を指定し**[OK]**をクリック。 **9A** <mark>A</mark>) [Open Subfolder]にチェックが入っていると、  $\begin{array}{|c|c|c|c|}\hline \textbf{A} & \textbf{B} & \textbf{B} & \textbf{C} & \textbf{A} \\ \hline \textbf{H} & \textbf{B} & \textbf{B} & \textbf{B} & \textbf{B} \\ \hline \textbf{H} & \textbf{B} & \textbf{B} & \textbf{B} & \textbf{B} & \textbf{B} \\ \hline \textbf{H} & \textbf{B} & \textbf{B} & \textbf{B} & \textbf{B} & \textbf{B} & \textbf{B} \\ \hline \end{array}$ Activate/Deactivate [OK]をクリック後、自動的にMetaCoreの Start Pageに移行しSaveされたファイルを表 My Data<br>**Configuration** a My Data<br>  $\bigoplus_{n=1}^{\infty}$  EXPERIMENTS<br>  $\bigoplus_{n=1}^{\infty}$  EXPERIMENTS<br>  $\bigoplus_{n=1}^{\infty}$  Filtered experiments 2014-9-24(CRC 1.5)<br>  $\bigoplus_{n=1}^{\infty}$  CRC-Madhavan-MicroarrayData\_FF<br>  $\bigoplus$  Onginal 05/20/2014 21:01:39 05/20/2014 21:01:39<br>09/24/2014 06:25:25<br>09/24/2014 06:22:29<br>09/24/2014 06:22:29<br>09/24/2014 06:22:29 示します。 ö クラリベイ・アナリティクス Email: ts.support.jp@clarivate.com(サポート) 〒107-6119 東京都港区赤坂5-2-20 赤坂バークビル19階 ts.training.japan@clarivate.com(トレーニング) **C** Clarivate Tel: 03-4589-3103 Fax: 03-4589-3240

<span id="page-24-0"></span>**MetaCoreTM**

# **Quick Guide Series : No.** <sup>11</sup> **http://portal.genego.com/**

### ネットワークの可視化オプションおよび機能ツール (**Network Bookmark**、**Network Menu & Network Toolbar**)

MetaCoreで構築されたネットワークは、様々な可視化オプションや機能ツールを活用することで、その内容をより迅速に、かつ 深く理解することが可能です。

本資料では、各種可視化オプションや機能ツール(Network Bookmark、Network Menu、 Network ToolBar)をご紹介します。

### ネットワークマップの機能

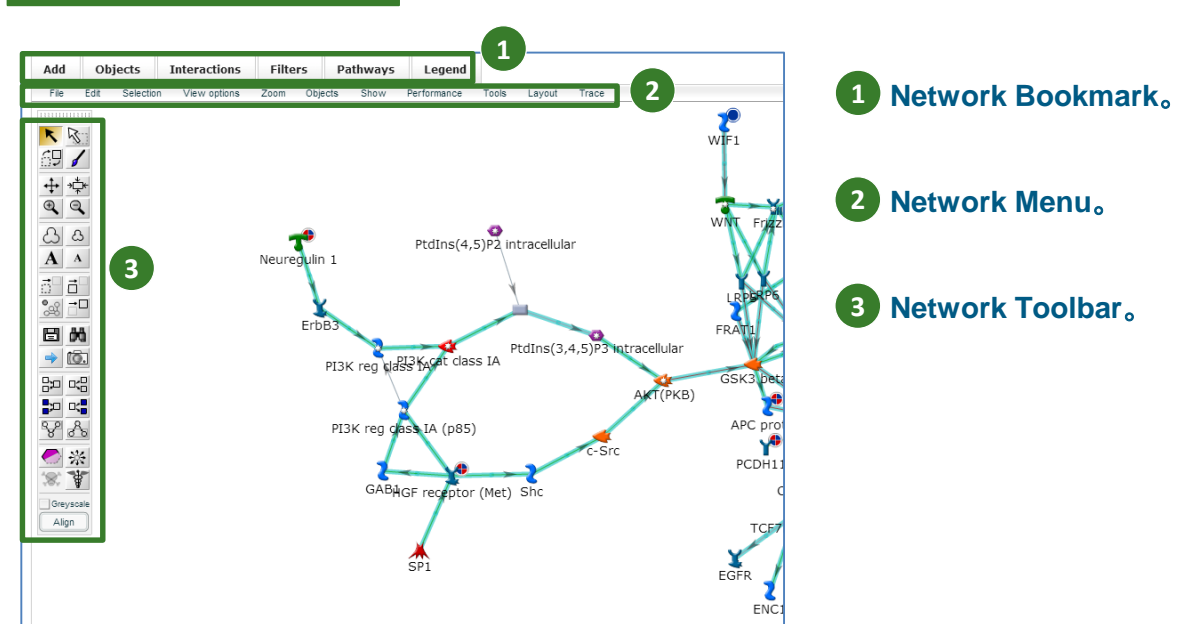

### Network Bookmark

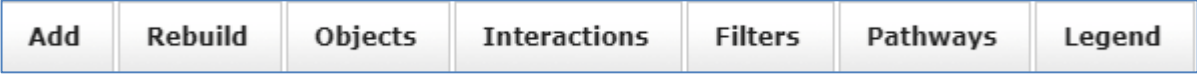

➢Add:構築されたネットワークに新しくネットワークオブジェクトを追加する機能。アルゴリズムはShortest paths algorithm(最短の相互作用を選択)。

➢Objects:構築されて表示されているネットワークオブジェクトに対し、一時的に非表示/表示を切り替える。着目す るネットワークオブジェクトにフォーカスして表示することが可能。

➢Interactions:ネットワーク上にあるすべての相互作用が表示され、Filter機能で着目する作用のみを表示すること が可能。

➢Filters:疾患名やセルライン、組織などに関連するネットワークオブジェクトにフォーカスをしてネットワークオブジェ クトを表示する。Animateボタン機能を利用すると、選択した複数の項目を、交互にハイライトさせることで各ネット ワークオブジェクトの特徴を解り易くすることが可能。

➢Pathways:ネットワーク上にあるカノニカルパスウェイに対し選択したパスウェイを解り易くハイライトする機能。2 つ以上のパスウェイを選択しAnimateボタンをクリックすると交互にハイライトされたパスウェイを表示することが可 能。

➢Legend:各ネットワークオブジェクト、相互作用、メカニズムの解説リストをPDFで表示。

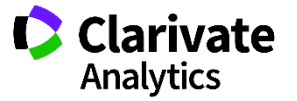

#### Network MenuFile Edit Selection View options Zoom Objects Show Performance Tools Layout Trace

#### ➢File:

- ➢Open:保存されている別のネットワークを表示。
- ▶Save:MetaCore上に構築したネットワークを保存。 (Network Toolbarに同様の機能あり)

➢Save as:MetaCore上に構築したネットワークを任意の名前で保存が可能。Save asの保存の方が細や かな保存オプションがあります。詳しくは、Quick Guide Series No.7を参照。

➢Export image:構築したネットワークをPNG形式でイメージ画像を保存。 (Network Toolbarに同様の機 能あり)

➢Send by e-mail:構築したネットワークのイメージ画像をメールアドレスに送信。

➢Revert:様々な可視化オブション利用後にオリジナルのネットワークに戻る。

➢Statistics:構築されたネットワークに関する概要。(ネットワークに関連する実験データ、様々なネットワー クオブジェクトの作用、GO processes、疾患や組織などの情報をテーブル形式で提供。Excel形式で出力 が可能)

### ➢Edit:

- ➢Undo:直前の動作の取り消し。
- ➢Redo:直前の動作を再度実行。

➢Show all hidden objects:非表示したネットワークオブジェクトを再表示させる。 (Network Toolbarに同様 の機能あり)

- ➢Collapse logical relations:サブユニットを複合体表示。(Network Toolbarに同様の機能あり)
- ➢Expand logical relations:複合体をサブユニット表示。(Network Toolbarに同様の機能あり)
- ▶Selection: ネットワークオブジェクトを選択。(Network Toolbarに同様の機能あり)
- ▶Selection: (Network Toolbarに同様の機能あり)
	- ➢Select all:ネットワーク上のネットワークオブジェクトを全て選択。
	- ➢Deselect all:選択されたすべてのネットワークオブジェクトの解除。
	- ➢Inverse selection:ネットワークオブジェクトの選択した表示を反転させる。
	- ➢Select Therapeutic Targets:薬剤情報が収録されているネットワークオブジェクトを選択。
	- ➢Advanced selection:分子機能情報を用いてネットワークオブジェクトを選択。

### ➢View options:

- ➢Loc mode:局在組織を左から右へ縦割りで表示。
- ➢Gradient mode:初期画面、ネットワークオブジェクトや相互作用、メカニズムが色づけされ表示。

➢Greyscale objects:ネットワークオブジェクトをモノクロ表示に変更。(Network Toolbarに同様の機能あ り)

- ➢Greysclae links:相互作用をモノクロ表示に変更。
- **▶Zoom: (Network Toolbarに同様の機能あり)** 
	- ➢Zoom in:ネットワークの拡大表示。
	- ➢Zoom out:ネットワークの縮小表示。
	- ➢Zoom to fit:画面表示に合わせてネットワークを表示。

### **▶Objects: (Network Toolbarに同様の機能あり)**

- ➢Find:ネットワーク上のネットワークの検索。
- ➢Zoom in icons:ネットワークオブジェクトの拡大表示。
- **▶Zoom out icons: ネットワークオブジェクトの縮小表示**
- ➢Zoom in text:ネットワークオブジェクト名の拡大表示
- ▶Zoom out text: ネットワークオブジェクト名の縮小表示

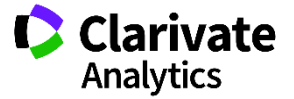

➢Show:

- ▶Toolbar: Network Toolbarの表示切替。
- ➢Seed nodes:シードノードであるネットワークオブジェクトの表示切替。
- ➢Expression:インプットした発現値の表示切替。
- ➢Effects & mechanisms:相互作用やメカニズムの表示切替。
- ▶Fade edges: 相互作用の濃淡の表示切替。
- ➢Edges markup:カノニカルパスウェイの表示やネットワークオブジェクトの色のカスタマイズ。
- ➢Hints:カーソルをオブジェクトに移動した際のヒントの表示切替。
- ➢Loc lines:細胞内局在表示字のレイヤー設定。(Loc Mode利用時のみ適応)
- ▶Compounds and Reactions: 化合物や反応の表示切替。
- **▶Compound names: 化合物名の表示切替。**

### ➢Performance:

➢Highlight on rolling over:カーソルを移動した際に周辺のオブジェクトや相互作用をハイライトさせる機能 の切替。

▶Show edges while dragging:マウスでネットワークオブジェクトを移動する際の相互作用の表示の切替。 ➢Drag neighbours:マウスでネットワークオブジェクトを移動した際、同時に隣接したネットワークも合わせて 移動させる機能の切替。

### ➢Tools:

- ▶Brush:相互作用をハイライト。(Network Toolbarに同様の機能あり)
- ➢Align:選択したネットワークオブジェクトを並べて表示。(Network Toolbarに同様の機能あり)
- ▶Hide unconnected:選択したクラスターを非表示。(Network Toolbarに同様の機能あり)
- ➢Interactions filter:Filterで指定した相互作用の表示/非表示の切替。

### ➢Layout:

- ➢Organic (hub-centric):ハブ分子を中心にノードやエッジを配置して描画。
- ➢Subcellular Localization Left to Right:細胞内局在を左から右へ描画。
- ➢Subcellular Localization Top to Bottom:細胞内局在を上から下へ描画。

### ➢Trace:

➢Trace mode:トレース機能をアクティブにする機能。アクティブにすると、ネットワークオブジェクトや相互作 用が半透明に表示される。Brush機能を使い着目する相互作用ネットワークに印をつけることが可能。 ➢Lock non-traced:トレースしていないネットワークオブジェクトのすべての操作にロックをかける。 ➢Reset:トレースのリセット。

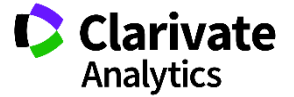

### Network Toolbar

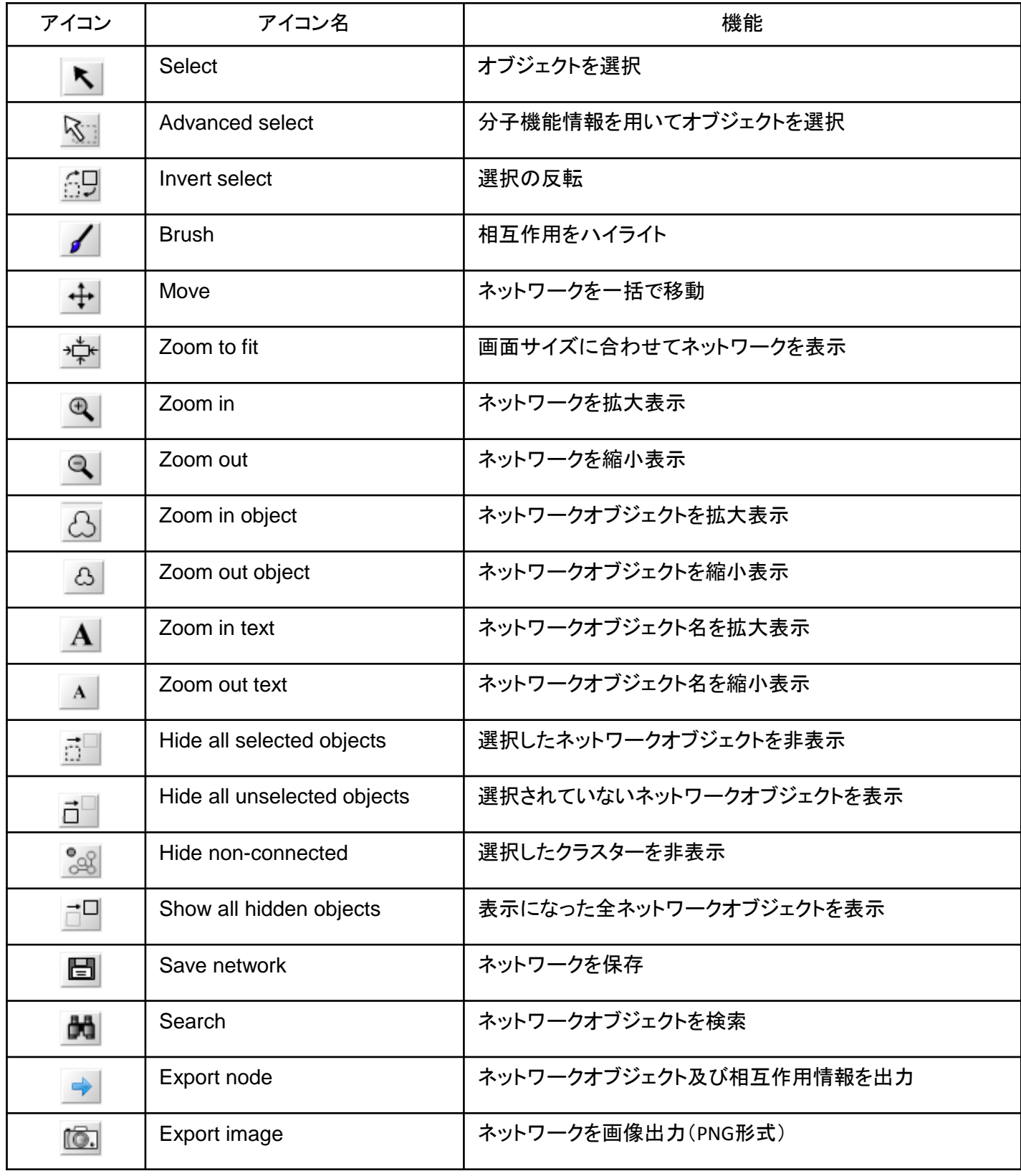

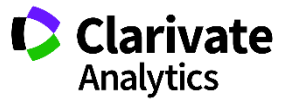

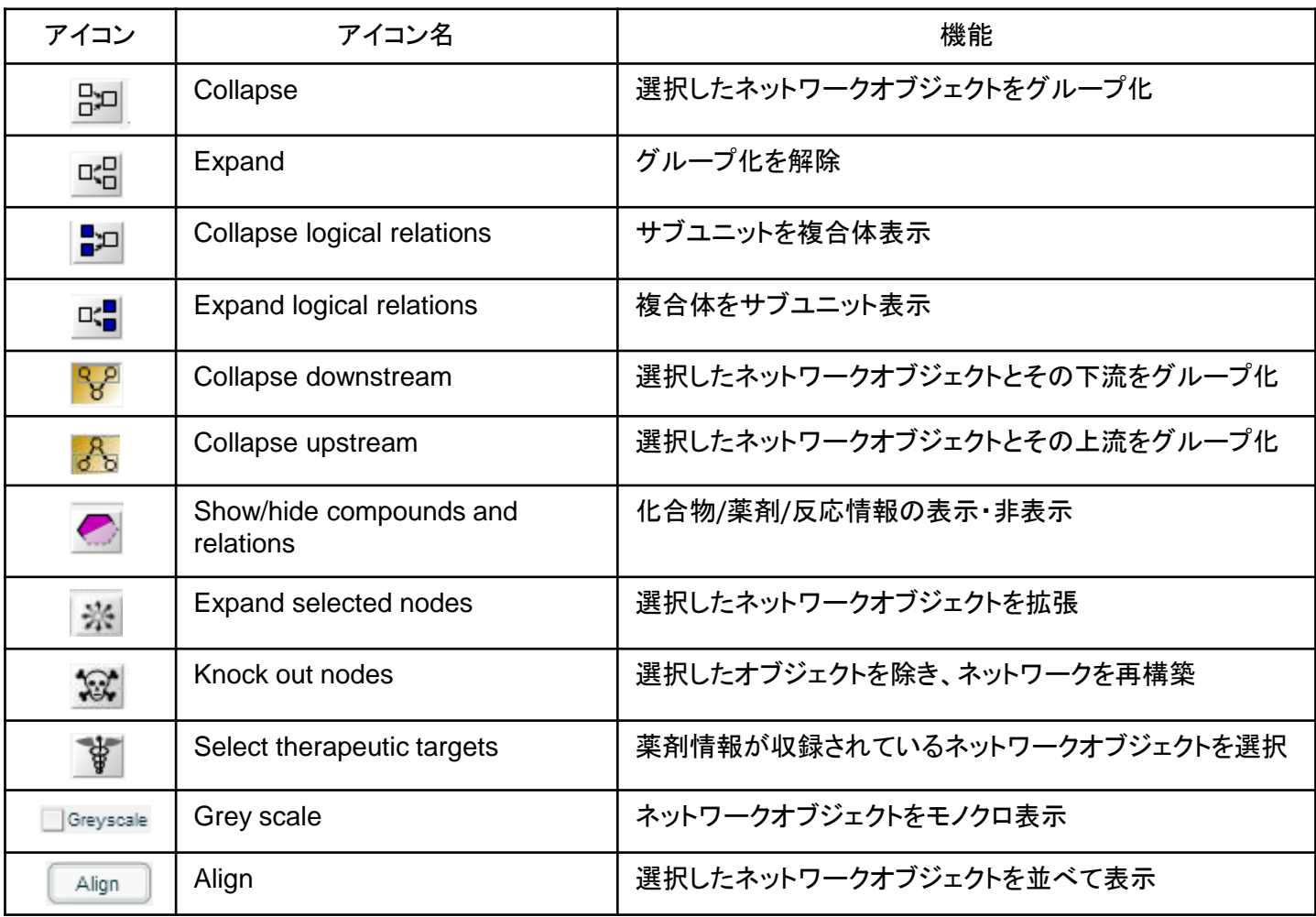

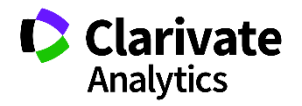